# TP-SW8GBT/AT/PSV-U 10 Port Managed PoE L2 Switch Advanced Web Configuration Guide

### **About This Document**

This product includes three documents as the table below.

| Documents                        | Description                                                         | How to get it                              |
|----------------------------------|---------------------------------------------------------------------|--------------------------------------------|
| Quick Guide                      | Including product introductions and installation steps.             | In the packing box or contact your dealer. |
| Web-based<br>Configuration Guide | Including Web network management system configuration instructions. | Please contact your dealer.                |
| CLI-based<br>Configuration Guide | Including CLI-based configuration instructions                      | Please contact your dealer.                |

This document is <u>Web-based Configuration Guide</u>, including Web network management system (short for Web system) configuration instructions. It is intended for engineers or anyone who needs to configure the device by Web system.

The configuration instructions here take industrial 8-Port Gigabit PoE + 2-Port 1G/2.5G SFP+ L2 Managed Ethernet Switch as example. If there is inconsistency between the instruction (eg. port number, PoE function, etc.) and the actual product, please refer to the actual product.

### **Announcement**

The information in this document is subject to change without notice.

The document is only used as operation guide, except for other promises. No warranties of any kind, either express or implied are made in relation to the description, information or suggestion or any other contents of the manual.

The images shown here are indicative only. If there is inconsistency between the image and the actual product, the actual product shall govern.

## **Symbol Conventions**

The symbols that may be found in this document are defined as follows.

| Symbol           | Description                                                                                                    |
|------------------|----------------------------------------------------------------------------------------------------|
| <b>⚠</b> DANGER  | Indicates a hazard with a high level of risk, which if not avoided, will result in death or serious injury.                                                     |
| <b>⚠</b> WARNING | Indicates a hazard with a medium or low level of risk, which if not avoided, could result in minor or moderate injury.                                          |
| A CAUTION        | Indicates a potentially hazardous situation, which if not avoided, could result in equipment damage, data loss, performance degradation, or unexpected results. |
| NOTE             | Provides additional information to emphasize or supplement important points in the main text.                                                                   |

# **Change History**

Updates between document issues are cumulative. Therefore, the latest document issue contains all updates made in previous issues.

| Version | State    | Release Date | Descriptions                                                                                                    |
|---------|----------|--------------|----------------------------------------------------------------------------------------------------|
| V1.0    | Released | 2018-12-04   | Initial commercial release.                                                                                                    |
| V2.0    | Released | 2020-04-27   | Make the section of "3 Function Configuration Guide" a document to introduce the Web system configuration steps completely.                |
| V3.0    | Released | 2020-08-05   | Add new chapters of "12.4 ERPS Ring",<br>"12.5 ERPS Instance" and "13 Alarm<br>Management" to introduce the new features<br>of Web System. |
| V3.1    | Released | 2020-12-07   | Correct the version of browser in "2.2 Software Requirements".                                                                             |
| V4.1    | Released | 2024-06-05   | Add the version based on user requirement.                                                                                                 |

# **Content**

| 1  | Config  | uration Instruction                            | 1  |
|----|---------|------------------------------------------------|----|
| 2  | Requir  | ements                                         | 2  |
|    | 2.1     | Hardware Requirements                          | 2  |
|    | 2.2     | Software Requirements                          | 2  |
| 3  | Set Up  | Network Connection                             | 3  |
|    | 3.1     | Set Static IP for the Management Computer      | 3  |
|    | 3.2     | Confirm the Network Connection by Ping Command | 5  |
|    | 3.3     | Cancel the Proxy Server                        | 5  |
| 4  | Login t | the Web system                                 | 7  |
|    | 4.1     | Login and Start                                | 7  |
|    | 4.2     | Web System User Interface                      | 7  |
|    | 4.3     | Saving Configuration                           | 8  |
|    | 4.4     | Viewing Configuration                          | 9  |
|    | 4.5     | User Timeout                                   | 9  |
|    | 4.6     | Logging-out Web System                         | 9  |
| 5  | System  | 1 State                                        | 10 |
|    | 5.1     | System Status                                  | 10 |
|    | 5.2     | Traffic Statistics                             | 10 |
|    | 5.3     | MAC Address Table                              | 10 |
| 6  | Energy  | Management                                     | 12 |
|    | 6.1     | Solar System Configuration                     | 12 |
|    | 6.2     | Solar System Working Curve                     | 13 |
|    | 6.3     | History Data                                   | 14 |
| 7  | Port Co | onfiguration                                   | 15 |
|    | 7.1     | Port Setting                                   | 15 |
|    | 7.2     | Rate Limit                                     | 16 |
|    | 7.3     | Storm Control                                  | 17 |
|    | 7.4     | Port Isolation                                 | 18 |
|    | 7.5     | LLDP Configuration                             | 19 |
|    | 7.6     | LLDP Neighbors                                 | 20 |
|    | 7.7     | MAC Limit                                      | 20 |
|    | 7.8     | PoE Setting                                    | 21 |
|    | 7.9     | PoE Schedule                                   | 23 |
| 8  | Ethern  | et Switch                                      | 25 |
|    | 8.1     | Link Aggregation                               | 25 |
|    | 8.2     | 802.1Q VLAN                                    | 26 |
|    | 8.3     | 802.1Q QoS                                     | 27 |
|    | 8.4     | DSCP QoS                                       | 28 |
|    | 8.5     | WRR Configuration                              | 29 |
| 9  | IP Serv | rice                                           |    |
|    | 9.1     | DHCP Server                                    |    |
| 10 | IP Mult | icast                                          |    |
|    | 10.1    | IGMP Snooping                                  |    |
| 11 | Securit | ty Configuration                               | 34 |
|    | 11 1    | 802 1x Authentication                          | 34 |

|    | 11.2   | Local Radius Setting        | . 35 |
|----|--------|-----------------------------|------|
|    | 11.3   | AAA                         | .36  |
|    | 11.4   | Static Address Lock         | .36  |
|    | 11.5   | MAC Dynamic Aging           | .37  |
| 12 | Reliab | ility                       | . 39 |
|    | 12.1   | Rapid Spanning Tree         | .39  |
|    | 12.2   | MSTP Region Configuration   | .41  |
|    | 12.3   | MSTP Instance Configuration | .41  |
|    | 12.4   | MSTP Port Configuration     | .42  |
|    | 12.5   | MSTP Instance Information   | .43  |
|    | 12.6   | Fast-Ring Protect           | .44  |
|    | 12.7   | Loopback Protect            | .45  |
|    | 12.8   | ERPS Ring                   | .46  |
|    | 12.9   | ERPS Instance               | .47  |
|    | 12.10  | Master Salve Port Setting   | .48  |
| 13 | Netwo  | rk Diagnosis                | . 50 |
|    | 13.1   | ICMPv4                      | . 50 |
|    | 13.2   | ICMPv6                      | .50  |
|    | 13.3   | Traceroute                  | .51  |
| 14 | Alarm  | Management                  | . 53 |
|    | 14.1   | Alarm Host                  | .53  |
| 15 | DMS    |                             | . 54 |
|    | 15.1   | Device List                 | .54  |
|    | 15.2   | Topology View               | .54  |
| 16 | Systen | n Management                | . 55 |
|    | 16.1   | Port Mirroring              | . 55 |
|    | 16.2   | SNMP                        | . 56 |
|    | 16.3   | Telent Login                | .57  |
|    | 16.4   | HTTP                        | .58  |
|    | 16.5   | Time                        | . 58 |
|    | 16.6   | Log Information             | . 59 |
|    | 16.7   | Management                  | .60  |
|    | 16.8   | User Setting                | .62  |
|    | 16.9   | Timing Restart              | .63  |
|    | 16.10  | Manage IP Address           | .64  |
|    |        |                             |      |

# 1 Configuration Instructions

To facilitate configuration and the maintenance of the device, the advanced Web system is provided to users. You can log in to the Web system to configure and maintain devices through the graphic user interface (GUI).

The Web-based configuration guide describes the configuration and maintenance of the device through the Web system. It is intended for engineers or anyone who needs to configure the device through the Web system.

# **Web System Overview**

The Web system provides the functions as below.

System State

**Energy Management** 

Port Configuration

**Ethernet Switch** 

**IP Service** 

**IP Multicast** 

**Security Configuration** 

Reliability

Alarm Management

**DMS** 

System Management

Please follow the instructions below to configure the Web system.

# 2 Requirements

# 2.1 Hardware Requirements

The management PC recommended as below.

Make sure the management PC has already been with Ethernet port.

Use a network cable to connect the Ethernet port of PC and the Ethernet port of the switch.

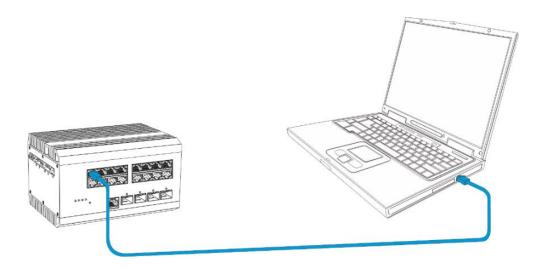

# 2.2 Software Requirements

The browser version recommend as below.

IE10 or higher

Firefox browser

Chrome

# 3 Set Up Network Connection

Before login the Web system to start configuration, users need to set up the network connection as follow steps.

Set the IP of the PC and the switch in the same network segment. The default IP address of the switch is 192.168.1.200, network gate is 255.255.25.0.

The port to connect management PC for Web setting must be management VLAN. By default, management VLAN is VLAN 1, and each port of the switch is VLAN1.

If you need to connect the remote network, please make sure the management PC and the router can do the jobs above.

This product can't assign the IP address for the management PC, please configure the management static IP manually before web configuration.

## 3.1 Set Static IP for the Management Computer

Operation steps (take Windows 10 as sample):

Click <start> to enter the <start> menu, select "control panel". Double click "network connection" icon, then double click the "local connection" icon, "local Area Connection Status" window pops out.

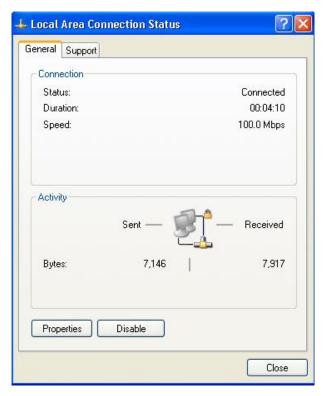

Click <property> button, enter "Local Area Connection Property" window.

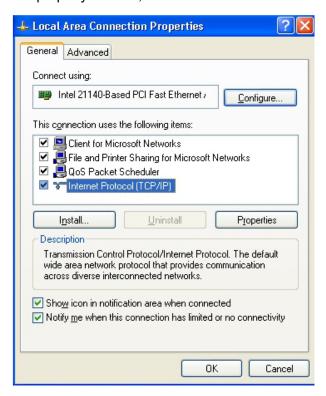

Click "OK" to finish the configuration.

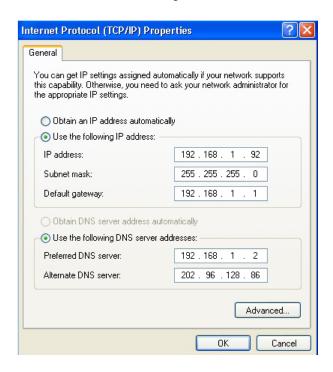

### Note:

DNS server address can be empty or be filled in with the real server address.

# 3.2 Confirm the Network Connection by Ping Command

Operation Steps as below:

Click <Start> button to enter <Start> menu, select <Run>, popping out the dialog.

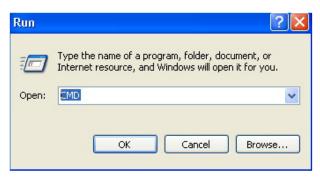

Input "ping 192.168.1.200", and press enter. If there is equipment response displaying in the pop out dialog, that means network connection succeed, otherwise please check if the network connection is correct.

```
C:\ping 192.168.1.200

Pinging 192.168.1.200 with 32 bytes of data:

Reply from 192.168.1.200: bytes=32 time<1ms TIL=64

Reply from 192.168.1.200: bytes=32 time<1ms TIL=64

Reply from 192.168.1.200: bytes=32 time<1ms TIL=64

Reply from 192.168.1.200: bytes=32 time<1ms TIL=64

Reply from 192.168.1.200: bytes=32 time<1ms TIL=64

Ping statistics for 192.168.1.200:

Packets: Sent = 4, Received = 4, Lost = 0 (0% loss),

Approximate round trip times in milli-seconds:

Minimum = 0ms, Maximum = 0ms, Average = 0ms

C:\>_
```

# 3.3 Cancel the Proxy Server

If this management PC uses proxy server to visit the internet, then the proxy service must be prohibited as follows:

In browser, select <Tool/Internet Option> to enter <Internet Options> window.

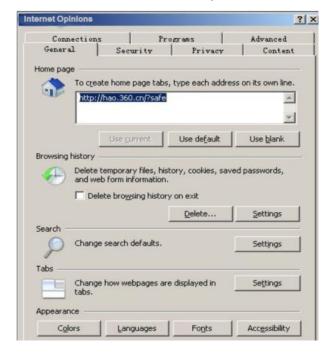

Select "Connections" tab in <Internet Options> window, and click <LAN Setting> button.

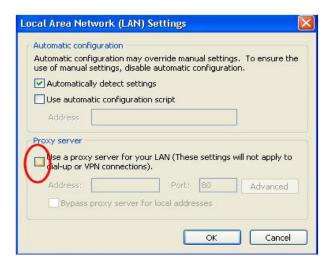

Check if the "Use a proxy server for your LAN" option is selected. If selected, please deselect the option. Then click <OK> button.

### Note:

Please follow the steps to check if the switch is installed correctly:

Whether the physical connection of the equipment is correct?

Use network cable to connect the product's Ethernet port (except the console port) with managed computer network card, and ensure the link LED of the port is on.

Whether the computer TCP/IP agreement setting is correct?

Management PC's IP address must be 192.168.1.x (x range is 1~254 and x can't be 200, otherwise it will conflict with the product IP address 192.168.1.200), subnet mask: 255.255.255.0.

Whether the computer's port VLAN ID is 1?

By default, the management VLAN is VLAN 1, same as each port of switch.

Now the setting up tasks are finished.

Users can login the Web system and start configuration as following.

# 4 Login the Web system

# 4.1 Login and Start

Open the browser, input the switch default address.

Press Enter, the user login page will show in front of you as follows.

| Items                    | Default value |
|--------------------------|---------------|
| Switch default address   | 192.168.1.200 |
| Subnet mask              | 255.255.255.0 |
| Administrator's account  | admin         |
| Administrator's password | admin         |

Input Administrator's account and password, press Enter, and click <Login in>, the Web system page will be shown as below:

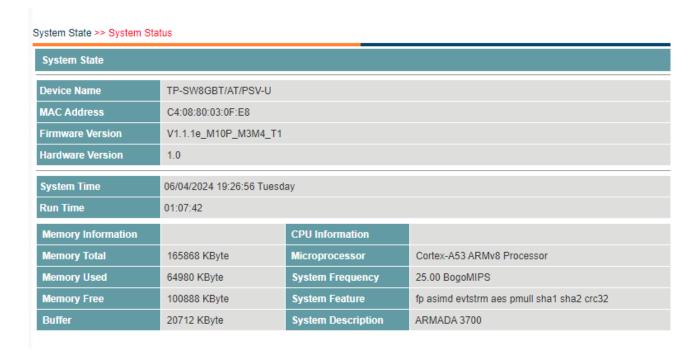

# 4.2 Web System User Interface

## **Interface Layout**

The layout and style of the Web system client GUI are described as follows.

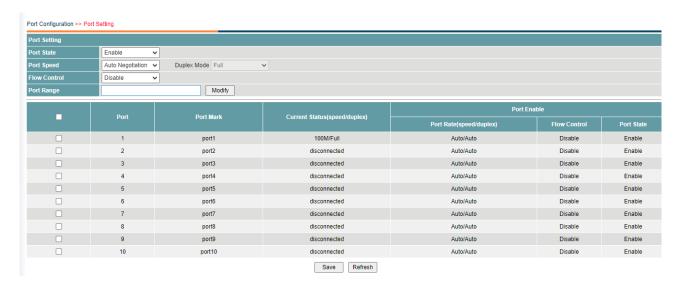

| Items | Descriptions       |
|-------|--------------------|
| 1     | Navigation tree    |
| 2     | Your Position      |
| 3     | Configuration area |

# **Operation Field and Buttons**

The elements that users usually use on the Web system GUI are described as follows.

| Items         | Descriptions                                                                           |
|---------------|----------------------------------------------------------------------------------------|
|               | Input box. Please input the value as required.                                         |
| Automatical ▼ | Drop down list box. Please choose the value as required.                               |
| Enable        | Enable/ disable option. Please choose as required.                                     |
| Modify        | Modify button. Click to change the configured parameter.                               |
| Add           | Add button. Click to add the parameter into the system.                                |
| Delete        | Delete button. Click to delete the parameter from the system.                          |
| Edit          | Edit button.  The same as <modify>, click to change the configured parameter.</modify> |
| Save          | Save button. Click to the save the configurations.                                     |
| Refresh       | Refresh button. Click to reload the page.                                              |

# 4.3 Saving Configuration

After performing configuration, users need to save the configuration data. If you do not save the configuration data, the configuration that you made will be lost after reboot.

To save configurations, please click the <Save> button at the bottom of the page to save the configuration data to memory.

### 4.4 Viewing Configuration

Finished configuration, click <Refresh> button on the page, users can view the saved configuration.

### 4.5 User Timeout

If users do not perform any operations on the Web system GUI for a long time, your account will be logged out and the login page is displayed.

The auto-log out interval time is 5 minutes by default.

If you need to continue operations, please log in again.

### 4.6 Logging-out Web System

To protect security of user accounts and switches, please log out of the Web system immediately after finishing the configurations.

Users can log out of the Web system in either of the following ways:

Click on the top right corner of the page to close the browser.

Click Exit on the top right corner of the page of Web system.

# 5 System State

## 5.1 System Status

Users can query the main information of the device, including device name, MAC address, firmware version, hardware version, system time, update time, memory information and CPU information.

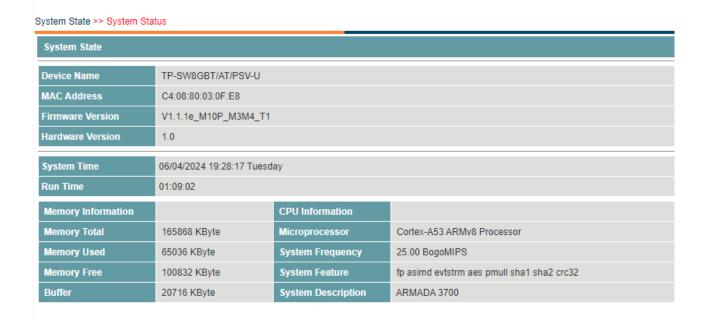

### 5.2 Traffic Statistics

Users can view traffic statistics on interfaces and update the statistics.

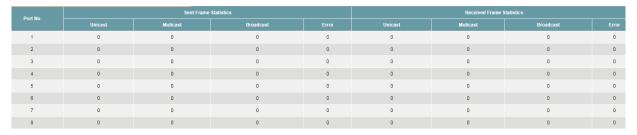

### **Procedure**

Click <Refresh> button to reload the page.

# 5.3 MAC Address Table

Users can view the MAC table of the interfaces.

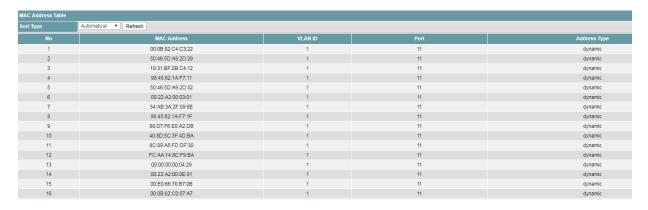

# **Procedure**

- 1) Click the drop down list to select the sort type, including
- · Automatic
- · By MAC Address
- · By VLAN
- · By port
- 2) Click <Refresh> button to reload the page.

# 6 Energy Management

# 6.1 Solar System Configuration

Users can query the main information of the solar system configuration and status via accessing MPPT connected to battery.

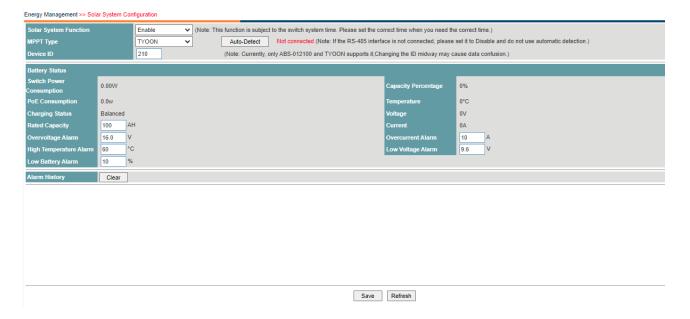

# **Procedure**

Choose <Energy Management> <Solar System Configuration> in the navigation tree to open the page.

1) Configure solar system.

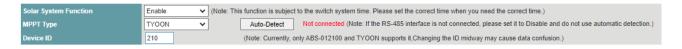

· Set the parameters as required.

| Items                    | Descriptions                                                                                         | Default value |
|--------------------------|----------------------------------------------------------------------------------------------------|---------------|
| Solar System<br>Function | Choose <enable> to enable the function.</enable>                                                     | Enable        |
| MPPT Type                | Specify the MPPT type as the following:  Disable  UPS100AH-01  SRNE  EPEVER  ABS-012100  TYOON       | TYOON         |
| Auto-Detect<br>Button    | When it is clicked, the MPPT type would be detected automatically via the adjacent line MPPT vendors |               |
| Device ID                | Specify the ID for the MPPT type. It is available only when MPPT type is ABS-012100 or TYOON         | 210           |

· Click <Save>.

2) Configure battery configuration.

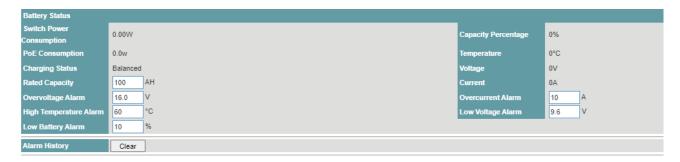

· Set the parameters as required.

| Items                        | Descriptions                                                                       | Default value |
|------------------------------|------------------------------------------------------------------------------------|---------------|
| Rated<br>Capacity            | Specify rated capacity value for the battery. The units is AH                      | 100           |
| Overvoltage<br>Alarm         | Specify overvoltage alarm threshold value for the battery. The units is V          | 16            |
| Overcurrent<br>Alarm         | Specify overcurrent alarm threshold value for the battery. The units is A          | 10            |
| High<br>Temperature<br>Alarm | Specify high temperature alarm threshold value for the battery. The units is °C    | 60            |
| Lowvoltage<br>Alarm          | Specify lowvoltage alarm threshold value for the battery.<br>The units is V        | 9.6           |
| Low Battery<br>Alarm         | Specify low battery alarm threshold value for the battery. The units is percentage | 10            |
| Alarm History                | Click the clear and the history alarm would be cleared.                            |               |

- · Click <Save>.
- 3) View the basic attributes.
- · Click the <Refresh> button to reload the page.
- · View the information.

# 6.2 Solar System Working Curve

Users can view the solar system working curve.

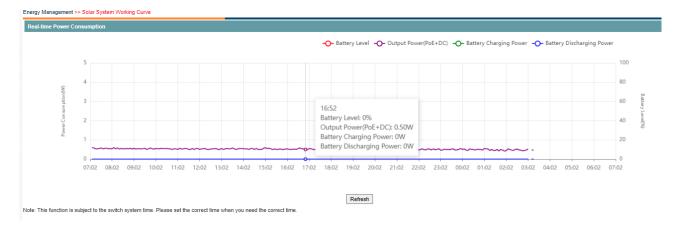

# **Procedure**

Choose <Energy Management> <Solar System Working Curve> in the navigation tree to open the page.

1) Click <Refresh> button to reload the page.

# 6.3 History Data

User can get the power consuming information for 12 days or 12 months history data

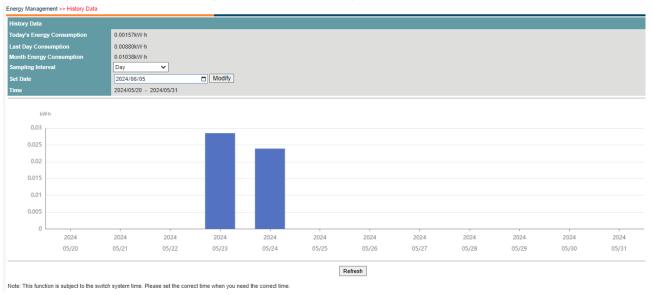

# **Procedure**

Choose < Energy Management > < History Data > in the navigation tree to open the page.

1) Click <Refresh> button to reload the page.

# 7 Port Configuration

# 7.1 Port Setting

Users can view the basic attributes of Ethernet interfaces, and configure the Ethernet interfaces as required.

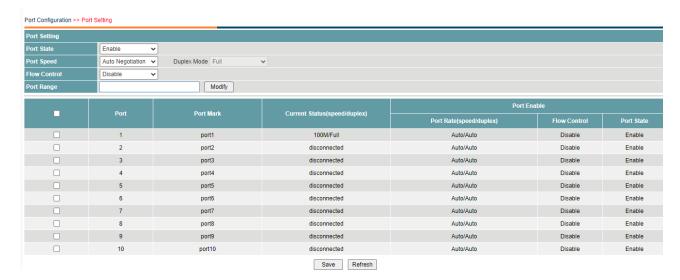

# **Procedure**

Choose <Port Configuration> <Port Setting> in the navigation tree to open the page.

4) Configure the interfaces.

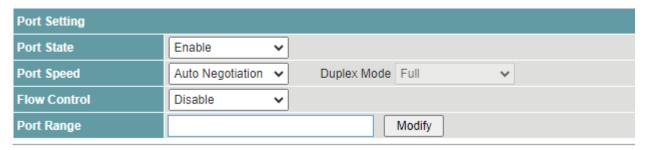

· Set the parameters as required.

| Items           | Descriptions                                                                                                    | Default value       |
|-----------------|----------------------------------------------------------------------------------------------------|---------------------|
| Port State      | Choose <enable> to enable the function.</enable>                                                                                                    | Enable              |
| Jumbo<br>Frames | Indicates the interface speed, including  - Auto Negotiation  - 10 Mbits/s  - 100 Mbits/s  - 1000 Mbits/s  - 10 Gbits/s  By default the SFP port is 10Gbits/s, it supports to be set to 1000Mbits/s. | Null                |
| Port Speed      | Indicates the duplex mode of the interface, including  · Auto  · Full duplex  · Half duplex  To enable an interface to send and receive packets at the                                               | Auto<br>Negotiation |

|              | same time, enable the full duplex mode on the interface.  To disable an interface from sending and receiving packets at the same time, enable the half duplex mode on the interface. |         |
|--------------|----------------------------------------------------------------------------------------------------|---------|
| Duplex Mode  | Enable or disable the traffic flow control function.                                                                                                    | Auto    |
| Flow Control | Specify the port mode of the interface, including  · Normal  · Loopback                                                                                                    | Disable |
| Port Mode    |                                                                                                    | Normal  |
| Port Range   |                                                                                                    | Null    |

- Click <Modify> to change the configuration.
- · Click <Save>.
- 5) View the basic attributes.
- · Click the <Refresh> button to reload the page.
- · View the information.

### 7.2 Rate Limit

This function is used to limit the rate of outgoing traffic or incoming traffic on a physical interface.

Users can view detailed information about interface-based rate limiting. Before sending traffic from an interface, users can configure rate limit on the interface in the outbound direction to control all outgoing packets, and configure rate limit on the interface inbound direction to control all incoming packets.

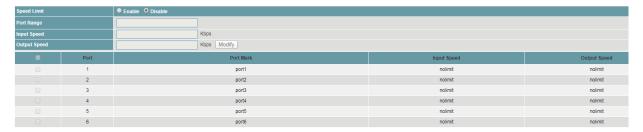

### **Procedure**

Choose <Port Configuration> <Rate Limit> in the navigation tree to open the page.

1) Configure the interfaces.

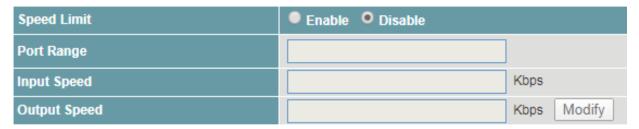

Set the parameters as required.

| Items       | Descriptions                                                                                                  | Default value |
|-------------|----------------------------------------------------------------------------------------------------|---------------|
| Speed Limit | Choose <enable> to enable the function.</enable>                                                              | Disable       |
| Port Range  | Input the ports numbers that need to be set. Multiple interfaces can be selected. The value ranges from 1~28. | Null          |

|              | Format as "2" or "1-5" or "3, 1-5".                                                      |      |
|--------------|------------------------------------------------------------------------------------------|------|
| Input Speed  | Input the speed limit in the inbound direction. The value ranges 64 Kbps ~1000000 Kbps.  | Null |
| Output Speed | Input the speed limit in the outbound direction. The value ranges 64 Kbps ~1000000 Kbps. | Null |

- · Click <Modify> to change the configuration.
- · Click <Save>.
- 2) View the input and output speed.
- · Click the <Refresh> button to reload the page.
- · View the information.

### 7.3 Storm Control

Storm control prevents broadcast storms and ensures device forwarding performance.

To limit the rate of incoming broadcast packets, multicast packets, and unknown unicast packets and prevent heavy traffic on a device, users can configure storm control on an interface.

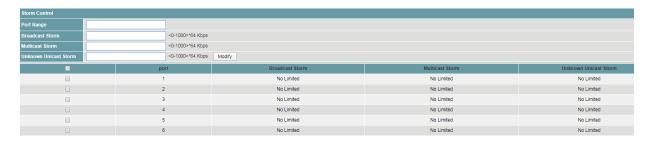

# **Procedure**

Choose <Port Configuration> <Storm Control> in the navigation tree to open the page.

1) Configure the interfaces.

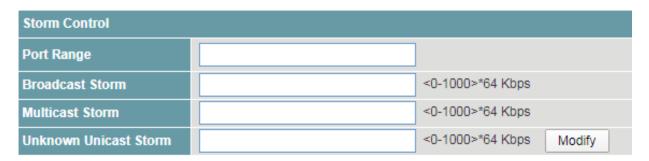

· Set the parameters as required.

| Items              | Descriptions                                                                                                    | Default value |
|--------------------|----------------------------------------------------------------------------------------------------|---------------|
| Port Range         | Input the ports numbers that need to be set. Multiple interfaces can be selected. The value ranges from 1~28. Format as "2" or "1-5" or "3, 1-5". | Null          |
| Broadcast<br>Storm | Configure the broadcast storm control.  The value ranges from 1~1000.                                                                             | Null          |
| Multicast<br>Storm | Configure the multicast storm control.  The value ranges from 1~1000.                                                                             | Null          |

| Unicast | Configure the unicast storm control. | Null |
|---------|--------------------------------------|------|
| Storm   | The value ranges from 1~1000.        |      |

- Click <Modify> to change the configuration.
- · Click <Save>.
- 2) View the storm control state of the interfaces.
- · Click the <Refresh> button to reload the page.
- · View the information.

### 7.4 Port Isolation

Interfaces in a port isolation group are isolated from each other, but interfaces in different port isolation groups can communicate.

The switch supports one isolation group. Users can add or delete the ports from the group as required, and view the isolation mode of the ports.

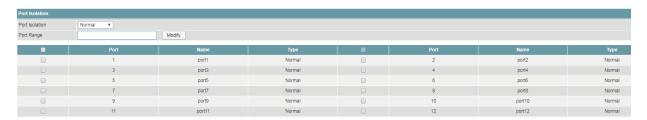

### **Procedure**

Choose <Port Configuration> <Port Isolation> in the navigation tree to open the page.

1) Configure the isolation modes of the ports.

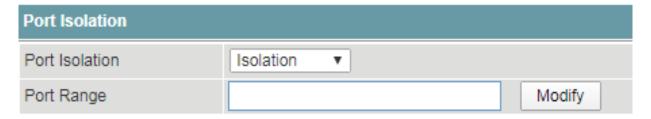

· Select the ports that need to be set in <Port Range>.

| Items          | Descriptions                                                                                                    | Default value |
|----------------|----------------------------------------------------------------------------------------------------|---------------|
| Port isolation | Choose <isolation> to enable the function.</isolation>                                                                                            | Isolation     |
|                | Choose <normal> to disable the function.</normal>                                                                                                 |               |
| Port Range     | Input the ports numbers that need to be set. Multiple interfaces can be selected. The value ranges from 1~28. Format as "2" or "1-5" or "3, 1-5". | Null          |

The ports can communicate at both Layer 2 and Layer 3 by default, after the isolation mode is selected, all is the isolation at both Layer 2 and Layer 3.

- · Click < Modify > to change the configuration.
- · Click <Save>.
- 2) View the isolation modes of the ports.
- · Click the <Refresh> button to reload the page.
- · View the information.

# 7.5 LLDP Configuration

The switch supports the Link Layer Discovery Protocol (LLDP) that conforms to IEEE 802.1ab. LLDP is a link layer protocol used for interconnected devices to obtain the connection information of each other.

Based on Layer 2 information obtained using LLDP, the web management system can quickly detect configuration conflicts between devices and locate network faults. Users can use the web management system to monitor link status of LLDP-enabled devices and quickly locate faults on the network.

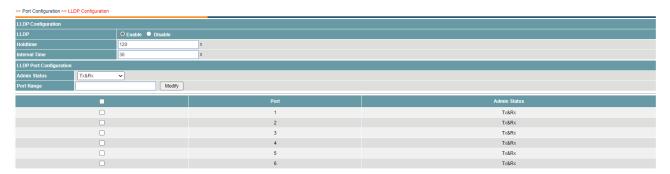

# **Procedure**

Choose <Port Configuration><LLDP Configuration> in the navigation tree to open the page.

- 1) LLDP configuration.
- · Global LLDP configuration.

| Items         | Descriptions                                                                                                    | Default value |
|---------------|----------------------------------------------------------------------------------------------------|---------------|
| LLDP          | Choose <enable> to enable the function.</enable>                                                                                                    | Enable        |
| Holdtime      | Hold time multiplier of device information on neighbors The hold time multiplier is used to calculate the Time to Live, which determines how long information about a device can be saved on the neighbors. After receiving an LLDP packet, a neighbor updates the aging time of the device information from the sender based on the hold time. | 120s          |
| Interval Time | Interval between sending LLDP packets When the LLDP status of the device keeps unchanged or the device does not discover new neighbors, the device sends LLDP packets to the neighbors at a certain interval.                                                                                                    | 30s           |

Port LDP configuration.

| Items        | Descriptions                                                                                                    | Default value |
|--------------|----------------------------------------------------------------------------------------------------|---------------|
| Admin Status | Choose <enable> to enable the function.</enable>                                                                                                    | Enable        |
| Holdtime     | There are 4 options for the port sending and receiving LLDP packet modes:                                                                                               | Tx & Rx       |
|              | <ul> <li>Tx only: transport only</li> <li>Rx only: receive only</li> <li>Tx &amp; Rx: Both transport and receive</li> <li>Disabled: Neither send nor receive</li> </ul> |               |
| Port Range   | Input the ports numbers that need to be set. Multiple interfaces can be selected. Format as "2" or "1-5" or "3,                                                         | Null          |

1-5".

- Click <Modify> to change the configuration.
- · Click <Save>.
- 2) View the isolation modes of the ports.
- · Click the <Refresh> button to reload the page.
- · View the information.

# 7.6 LLDP Neighbors

Displays the discovered neighbor devices.

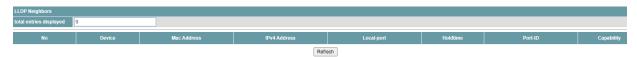

## **Procedure**

Choose <Port Configuration><LLDP Neighbors> in the navigation tree to open the page.

This page does not support configuration.

### 7.7 MAC Limit

Setting restrictions on the number of MAC addresses that can be learned or allowed on a specific s witch port. This feature helps in controlling network access, preventing MAC flooding attacks, and o ptimizing network performance.

Users can configure the Mac Limit Setting as bellow.

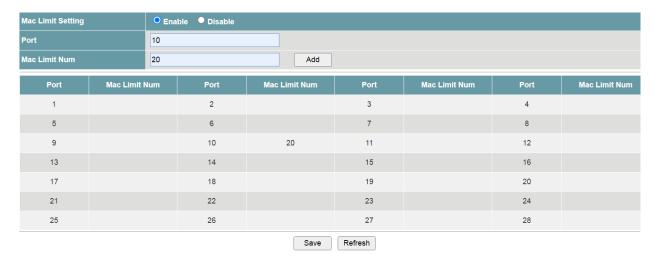

## **Procedure**

Choose <Port Configuration>< MAC Limit > in the navigation tree to open the page.

- 1) Enable Mac Limit Setting firstly.
- 2) Input port ID and Mac Limit Num.
- · Set the parameters as required.

| Items             | Descriptions                               | Default value |
|-------------------|--------------------------------------------|---------------|
| Mac Limit Setting | Set the Mac Limit Setting enabled/disabled | 3Enable       |

| Port          | put the ports numbers that need to be set. Multiple interfaces can be selected. The value ranges from 1~28. Format as "2" or "1-5" or "3, 1-5". | 5Null |
|---------------|----------------------------------------------------------------------------------------------------|-------|
| Mac Limit Num | Input the limited Mac Number value. The number is from 0 to 9000                                                                                | Null  |

- · Click <Edit> to change the configuration.
- · Click <Save>.
- 3) View the Mac Limit Num of the ports.
- · Click the <Refresh> button to reload the page.
- · View the information.

## 7.8 PoE Setting

Currently, the network devices are deployed flexibly; therefore, the cabling of power supply is complicated. To simplify cabling, users can configure the PoE function on the switch.

Users can set global PoE parameters and the PoE parameters on an interface, and view the PoE status of the device and ports.

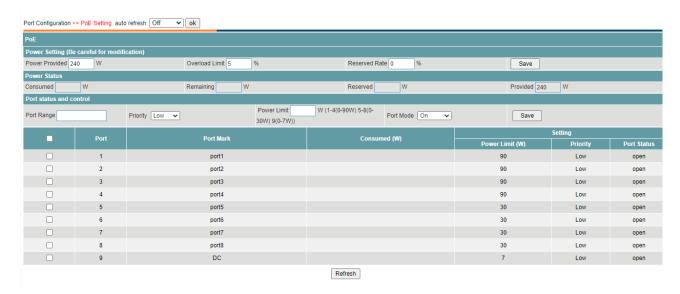

### **Procedure**

Choose <Port Configuration> <PoE Setting> in the navigation tree to open the page.

1) Set global PoE parameters.

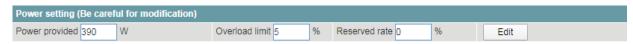

Set the parameters as required.

| Items             | Descriptions                                                                        | Default value |
|-------------------|-------------------------------------------------------------------------------------|---------------|
| Power<br>Provided | Input the maximum provided power of the device. The value is less than 400W.        | 390W          |
| Overload<br>Limit | The limit percentage that allows over the preset <power provided=""> value.</power> | 5%            |
|                   | The value is less than 10%. This parameter is optional.                             |               |

| Reserved<br>Rate | Input the reserved rate from the preset <power provided=""> value.</power>                                                                                                    | 0% |
|------------------|----------------------------------------------------------------------------------------------------|----|
|                  | The value ranges from 0 to 100%.                                                                                                    |    |
|                  | The device supports reserved power function for reliability.                                                                                                    |    |
|                  | The actual value of input power the device divides to the interfaces (named as V) is equal to the value of <power provided=""> minus the value of <power provided=""> multiplies <reserved rate="">.</reserved></power></power> |    |
|                  | If the required input power of the devices over the value of real input power, the reserved power will be divided to each port as further demand.  This parameter is optional.                                                  |    |

- · Click <Edit> to change the configuration.
- · Click <Save>.
- 2) Set the PoE parameters on an interface

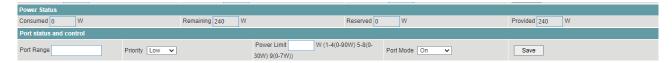

• The current power status will be displayed in the items of <Power status> as below.

| Items        | Descriptions                                                                                                    |
|--------------|----------------------------------------------------------------------------------------------------|
| Power Status |                                                                                                    |
| Consumed     | The total actual output power of all the interfaces.                                                                                                    |
| Remaining    | The actual remained input power of the device, not including the reserved power.                                                                                  |
| Reserved     | The actual reserved power of the device.  The value is equal to the value of <power provided=""> minus <remaining>minus<consumed>.</consumed></remaining></power> |
| Provided     | The preset input power. The value is equal to <power provided="">.</power>                                                                                        |

· Set the parameters as required.

| Items              | Descriptions                                                                                                    | Default value |
|--------------------|----------------------------------------------------------------------------------------------------|---------------|
| Port Status and    | l Control                                                                                                    |               |
| Port Range         | Input the ports numbers that need to be set. Multiple interfaces can be selected. The value ranges from 1~28. Format as "2" or "1-5" or "3, 1-5".                                                   | Null          |
| Priority           | Indicates the power priority of an interface, including  · Low  · Middle  · High  In the same priority, the interfaces with larger port number will be shut off first when the power is not enough. | Low           |
| Power Limit        | Input the maximum output power of the interfaces. The value ranges from 0 to 30W.                                                                                                    | Null          |
| Watchdog<br>Status | Set the watchdog status of an interface, including  Open                                                                                                    | Open          |

|           | · Close                                                                                                    |        |
|-----------|----------------------------------------------------------------------------------------------------|--------|
| Port mode | Set the watchdog status of an interface, including  Off:Turn off the PoE  On:Standard PoE mode  24V:24V passive PoE  54V:54V passive PoE | On     |
| ON        | Click to enable the PoE function of the interfaces.                                                                                      | Enable |
| OFF       | Click to disable the PoE function of the interfaces.                                                                                     |        |

- Click <Edit> to change the configuration.
- · Click <Save>.

### 7.9 PoE Schedule

PoE schedule functionality allows administrators to control and schedule the power delivery to PoEenabled devices connected to switch ports. This feature provides flexibility and efficiency in managi ng power allocation, especially for devices with specific power requirements or operating schedules.

· Users can view the PoE Schedule Setting as bellow.

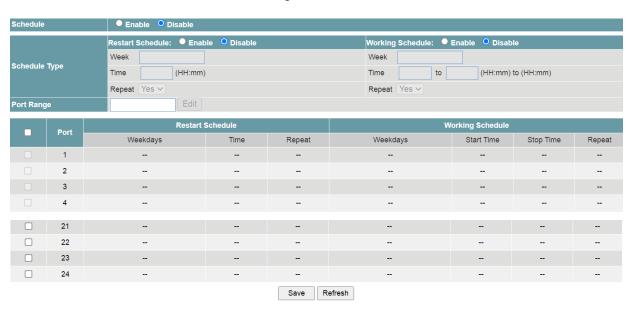

### **Procedure**

Choose <Port Configuration>< PoE Schedule > in the navigation tree to open the page.

- 1) Enable PoE Schedule firstly.
- Set the parameters as required.

| Items    | Descriptions                              | Default value |
|----------|-------------------------------------------|---------------|
| Schedule | Input whether PoE Schedule Enable/Disable | Disable       |

- 2) To set PoE Restart Schedule, need Enable firstly.
- Set the parameters as required.

| Items               | Descriptions                                      | Default value |
|---------------------|---------------------------------------------------|---------------|
| Restart<br>Schedule | Input whether PoE Restart Schedule Enable/Disable | Disable       |

| Week   | Input the day for the week. It is from Monday to Sunday | Null |
|--------|---------------------------------------------------------|------|
| Time   | Input the time for the day. It is from 00:00 to 23:59   | Null |
| Repeat | Input whether the schedule is repeated or not           | Yes  |

# 3) To set PoE working Schedule, need Enable firstly

Set the parameters as required.

| Items               | Descriptions                                            | Default value |
|---------------------|---------------------------------------------------------|---------------|
| Working<br>Schedule | Input whether PoE working Schedule Enable/Disable       | Disable       |
| Week                | Input the day for the week. It is from Monday to Sunday | Null          |
| Time                | Input the time for the day. It is from 00:00 to 23:59   | Null          |
| Repeat              | Input whether the schedule is repeated or not           | Yes           |

# 4) To set Port range

· Set the parameters as required.

| Items      | Descriptions                                                                                | Default value |
|------------|---------------------------------------------------------------------------------------------|---------------|
| Port Range | Input Port range. It can be 1 or 1, 2 or 1-N for continuous port. The range is from 1 to 24 | Null          |

- 5) Save configurations and reload.
- · Click <Save>.
- · Click the <Refresh> button to reload the page.
- · View the information.

## 8 Ethernet Switch

# 8.1 Link Aggregation

Link aggregation is a technology that bundles multiple Ethernet links into a logical link to increase bandwidth, improve reliability, and load balance traffic.

The Switch supports the manual load balancing mode and Link Aggregation Control Protocol (LACP) mode. The Switch also supports inter-device link aggregation.

Users can create link aggregation group, configure load pattern mode, working mode and members of link aggregation group, and delete the group.

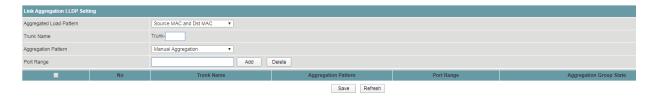

## **Procedure**

Choose < Ethernet Switch > < Link Aggregation > in the navigation tree to open the page.

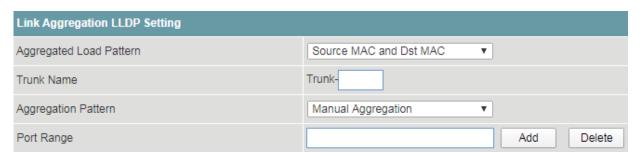

- 1) Create link aggregation group and configuration.
- Set the parameters as required.

| Items                      | Descriptions                                                                                                    | Default value             |
|----------------------------|----------------------------------------------------------------------------------------------------|---------------------------|
| Aggregated<br>Load Pattern | <ul> <li>Choose the aggregation load pattern, including</li> <li>Source MAC</li> <li>Destination MAC</li> <li>Source MAC and Dst MAC</li> <li>Destination IP Address</li> <li>Source IP and Dst IP Address</li> </ul>                                                                                                    | Source MAC<br>and Dst MAC |
| Trunk Name                 | Indicates the trunk number. The value ranges from 1 to 8.                                                                                                    | Null                      |
| Aggregation<br>Pattern     | <ul> <li>Choose the aggregation pattern, including</li> <li>Manual Aggregation: not under LACP protocol, by setting register to make aggregation.</li> <li>Static LACP Aggregation: under LACP protocol, manually configured by the user, and the system is not allowed to automatically add or delete ports in the aggregation group.</li> </ul> | Manual<br>Aggregation     |
| Port Range                 | Input the ports numbers that need to be set. Multiple interfaces can be selected. The value ranges from 1~28. Format as "2" or "1-5" or "3, 1-5".                                                                                                    | Null                      |

- Click <Add>.
- · Click <Save>.
- 2) Delete trunk.

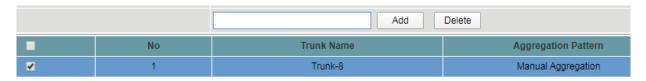

- · Choose the trunk that need to be deleted.
- · Click < Delete > .
- · Click <Save>.

### 8.2 802.1Q VLAN

User can configure the link-type of the interfaces and view the configuration.

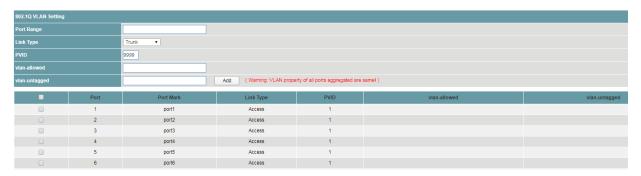

# **Procedure**

Choose <Ethernet Switch> <802.1Q VLAN> in the navigation tree to open the page.

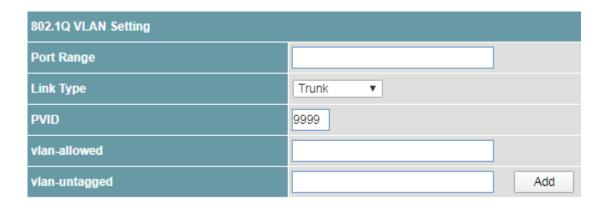

- 1) Configure the link-type of interfaces.
- · Set the parameters as required.

| Items      | Descriptions                                                                                                    | Default value |
|------------|----------------------------------------------------------------------------------------------------|---------------|
| Port Range | Input the ports numbers that need to be set. Multiple interfaces can be selected. The value ranges from 1~28. Format as "2" or "1-5" or "3, 1-5". | Null          |
| Link Type  | Link type of the interfaces, including  · Access  · Trunk                                                                                         | Access        |

| PVID              | Input the VLAN ID of the interface.                                                | Null |
|-------------------|------------------------------------------------------------------------------------|------|
|                   | The value ranges from 1 to 4094.                                                   |      |
| VLAN-<br>allowed  | Input ID of VLAN that allowed to access in Trunk. The value ranges from 1 to 4094. | Null |
| VLAN-<br>untagged | Input ID of untagged VLAN in Trunk. The value ranges from 1 to 4094.               | Null |

- · Click <Add>.
- · Click <Save>.
- 2) View the link-type of the interfaces.
- · Click the <Refresh> button to reload the page.
- · View the information.

### 8.3 802.1Q QoS

802.1Q is a standard for VLAN tagging in Ethernet networks, and it also incorporates Quality of Service (QoS) features to prioritize and manage network traffic effectively. This functionality on switches allows administrators to implement QoS policies based on VLAN tags, ensuring optimal performance for critical applications and services.

Users can view and modify 802.1Q QoS setting as bellow.

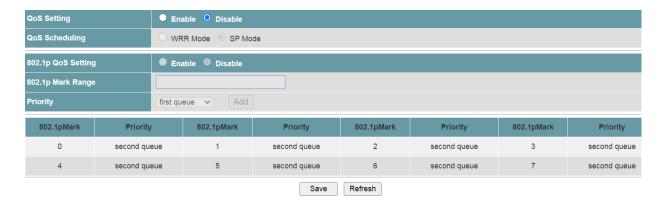

### **Procedure**

Choose < Ethernet Switch >< 802.1Q QoS > in the navigation tree to open the page.

- 1) Enable QoS firstly.
- · Set the parameters as required.

| Items       | Descriptions                   | Default value |
|-------------|--------------------------------|---------------|
| QoS Setting | Set the feature Enable/Disable | Disable       |

- 2) Configure QoS VLAN.
- Set the parameters as required.

| Items                 | Descriptions                                          | Default value |
|-----------------------|-------------------------------------------------------|---------------|
| 802.1p QoS<br>Setting | let the feature Enable/Disable                        | Disable       |
| QoS<br>Scheduling     | Select the QoS schedule as WRR mode or SP mode        | SP Mode       |
| 802.1P Mark           | Input the ports numbers that need to be set. Multiple | Null          |

| Range    | interfaces can be selected. Format as "2" or "1-5" or "3, 1-5". |             |
|----------|-----------------------------------------------------------------|-------------|
| Priority | Select the proper Queue for the priority                        | First Queue |
|          | · First Queue                                                   |             |
|          | · Second Queue                                                  |             |
|          | · Third Queue                                                   |             |
|          | · Fourth Queue                                                  |             |
|          | · Fifth Queue                                                   |             |
|          | · Sixth Queue                                                   |             |
|          | · Seventh Queue                                                 |             |
|          | · Fastest Queue                                                 |             |

- · Click <Add>.
- · Click <Save>.
- 3) Save configurations and reload.
- · Click <Save>.
- · Click the <Refresh> button to reload the page.
- · View the information.

### 8.4 DSCP QoS

Differentiated Services Code Point (DSCP) is a QoS mechanism that allows switches to prioritize and manage network traffic based on the DSCP value in IP packet headers. This feature enables administrators to implement granular QoS policies for efficient traffic handling.

Users can view and modify DSCP QoS Setting as bellow.

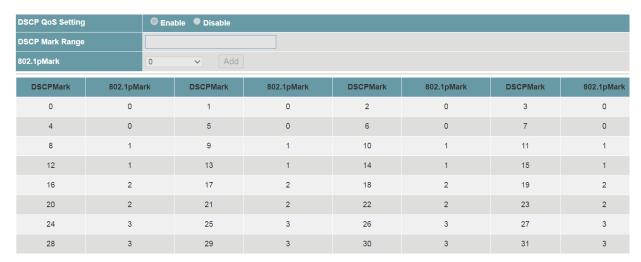

# **Procedure**

Choose < Ethernet Switch >< DSCP QoS > in the navigation tree to open the page.

- 1) Enable DSCP QoS firstly.
- · Set the parameters as required.

| Items               | Descriptions                   | Default value |
|---------------------|--------------------------------|---------------|
| DSCP QoS<br>Setting | Set the feature Enable/Disable | Disable       |

6)

- 2) Configure DSCP QoS.
- · Set the parameters as required.

| Items              | Descriptions                                                                                                    | Default value |
|--------------------|----------------------------------------------------------------------------------------------------|---------------|
| DSCP Mark<br>Range | Input the ports numbers that need to be set. Multiple interfaces can be selected. Format as "2" or "1-5" or "3, 1-5". | Null          |
| 802.1pMark         | Select the proper Queue for the priority from 0 to 7                                                                  | 0             |

- · Click <Add>.
- · Click <Save>.
- 3) Save configurations and reload.
- · Click <Save>.
- · Click the <Refresh> button to reload the page.
- View the information.

# 8.5 WRR Configuration

Weighted round robin (WRR) scheduling ensures that packets in all the queues are scheduled in turn.

By default, eight queues are configured on the switch. Each queue is set with a weight value, namely, Queue 1, Queue 2, Queue 3, Queue 4, Queue 5, Queue 6, Queue 7, and Queue 8. The weight represents the percentage of obtaining resources.

For example, assuming that the weights of queues on the 1000M interface are 1, 2, 3, 4, 5, 6, 7, and 8. Therefore, the queue with the lowest priority can obtain at least 27.8 Mbit/s bandwidth (1/36 multiplied by 1000 Mbit/s).

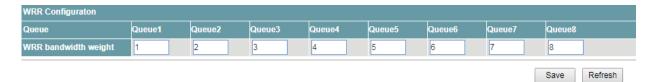

### **Procedure**

Choose < Ethernet Switch > < WRR > in the navigation tree to open the page.

- 1) Configure WRR.
- · Set the parameters as required.

| Items                      | Descriptions                                                      | Default value |
|----------------------------|-------------------------------------------------------------------|---------------|
| Queue                      | Queue number                                                      | Disable       |
| WRR<br>bandwidth<br>weight | Bandwidth weight value of the queue. The value ranges from 1~255. | 1~8           |

- · Click <Save>.
- 2) View the configuration.
- · Click <Refresh> to reload the page.
- View the information.

## 9 IP Service

### 9.1 DHCP Server

DHCP is a technology used to dynamically manage and configure clients in a concentrated manner.

The client applies to the server for configurations such as the IP address, subnet mask, and default gateway, and the server replies with corresponding configurations according to policies.

Users need to configure a DHCP server based on the global address pool to enable computers to obtain IP addresses from the global address pool dynamically.

Users can configure an address pool on a VLAN when a device supports switched Ethernet interfaces. IP addresses cannot be configured on switched Ethernet interfaces directly; therefore, you need to create a VLAN and configure a DHCP address pool on the VLAN.

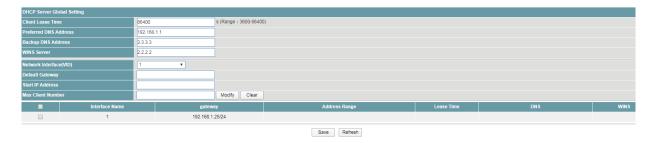

# **Procedure**

Choose <IP Service> <DHCP Server> in the navigation tree to open the page.

| DHCP Server Global Setting |             |                        |
|----------------------------|-------------|------------------------|
| Client Lease Time          | 86400       | s (Range : 3600-86400) |
| Preferred DNS Address      | 192.168.1.1 |                        |
| Backup DNS Address         | 3.3.3.3     |                        |
| WINS Server                | 2.2.2.2     |                        |
| Network Interface(VID)     | 1 •         |                        |
| Default Gateway            |             |                        |
| Start IP Address           |             |                        |
| Max Client Number          |             | Modify Clear           |

- 1) Set the global the DHCP server parameter.
- Set the parameters as required.

| Items                    | Descriptions                                                                                                    | Default value |
|--------------------------|----------------------------------------------------------------------------------------------------|---------------|
| Client Lease<br>Time     | Indicates the lease of dynamic IP addresses. The default lease is one day (86400s). The value ranges from 3600 to 86400 s. | 86400         |
| Preferred<br>DNS Address | Indicates the main IP address of a DNS server.                                                                             | 192.168.1.1   |
| Backup DNS<br>Address    | Indicates the backup IP address of a DNS server.                                                                           | Null          |
| WINS Server              | Indicates the IP address of a WINS server.                                                                                 | Null          |

· Click < Modify>.

- · Click <Save>.
- 2) Set an address pool on a VLAN.

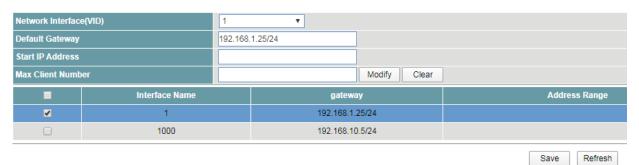

· Set the parameters as required.

| Items                         | Descriptions                                                                                                    | Default value |
|-------------------------------|----------------------------------------------------------------------------------------------------|---------------|
| Network<br>Interface<br>(VID) | Select a record in the table to indicate the name of a VLNAIF interface.                                                                                                    | 1             |
|                               | The VLANs in the table are created in the <ethernet switch=""> &lt;802.1Q VLAN&gt; and <ip service=""> <interface ip=""> modules.</interface></ip></ethernet>               |               |
| Default<br>Gateway            | Indicates the default IP address and subnet mask of the selected VLAN. The value is displayed automatically after you select the <network (vid)="" interface="">.</network> | Null          |
| Start IP<br>Address           | Indicate the start IP address of the interface.                                                                                                    | Null          |
| Max Client<br>Number          | Input the max client number. The value ranges from 2 to 255.                                                                                                    | 50            |

- Click < Modify>.
- · Click <Save>.
- 3) Clear the record

User can clear the DHCP configuration of the selected VLAN.

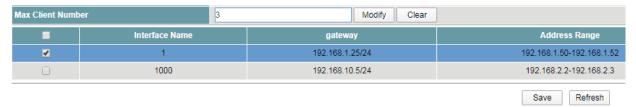

- · Choose the record that need to be cleared, multiple records can be selected.
- · Click <Clear>.
- · Click <Save>.

# 10 IP Multicast

# 10.1 IGMP Snooping

Internet Group Management Protocol Snooping (IGMP-Snooping) is a Layer 2 IPv4 multicast protocol. The IGMP-Snooping protocol maintains information about the outgoing interfaces of multicast packets by snooping multicast protocol packets exchanged between the Layer 3 multicast device and user hosts. The IGMP-Snooping protocol manages and controls the forwarding of multicast packets at the data link layer.

Users could turn on/off the IGMP-Snooping function and configure the IGMP-Snooping Timer.

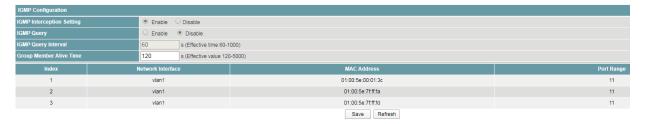

### **Procedure**

Choose <IP Multicast> <IGMP Snooping> in the navigation tree to open the page.

| IGMP Configuration        |          |                              |
|---------------------------|----------|------------------------------|
| IGMP Interception Setting | • Enable | O Disable                    |
| IGMP Query                | Enable   | O Disable                    |
| IGMP Query Interval       | 60       | s (Effective time 60-1000)   |
| Group Member Alive Time   | 120      | s (Effective value 120-5000) |

- 1) Configure the IGMP-Snooping function.
- · Set the parameters as required.

| Items                           | Descriptions                                                                                                    | Default value |
|---------------------------------|----------------------------------------------------------------------------------------------------|---------------|
| IGMP<br>Interception<br>Setting | Choose <enable> to enable the IGMP-Snooping function.</enable>                                                        | Disable       |
| IGMP Query                      | Choose <enable> to enable the IGMP-Snooping query function.</enable>                                                  | Disable       |
| Fast Leave                      | Set the feature as Enable or Disable                                                                                  | Disable       |
| IGMP Query<br>Interval          | Indicate the query interval time. The value ranges from 60~1000 s.                                                    | 660s          |
| Group<br>Member Alive<br>Time   | Indicate the group members survival time. The value ranges from 120~5000 s.                                           | 1120s         |
| Route Port                      | Input the ports numbers that need to be set. Multiple interfaces can be selected. Format as "2" or "1-5" or "3, 1-5". | Null          |

- 2) Configure the Static Multicast Table Configuration function.
- · Set the parameters as required.

| Items                        | Descriptions                                                                                                    | Default value |
|------------------------------|----------------------------------------------------------------------------------------------------|---------------|
| Static Multicast MAC Address | Set the MAC address and the format is A:B:C:D:E:F                                                                     | Null          |
| VLAN ID                      | Input the VLAN from 1 to 4094                                                                                         | Null          |
| Port Range                   | Input the ports numbers that need to be set. Multiple interfaces can be selected. Format as "2" or "1-5" or "3, 1-5". | Null          |

- · Click <Add> or <Delete>.
- · Click <Save>
- 3) View the IGMP Snooping configuration.
- · Click <Refresh> to reload the page.
- · View the information.

# 11 Security Configuration

#### 11.1 802.1x Authentication

In the network planning deployment of the access layer, users need to deploy access-side security, only legitimate users can access the network after authentication. 802.1x can be well deployed on the access switch ports to achieve access-side security control.

802.1x authentication is available as a local-based authentication method or as a radius-based remote authentication method. We go through case examples to explain 802.1x local and remote radius authentication in detail.

The function is disable by default.

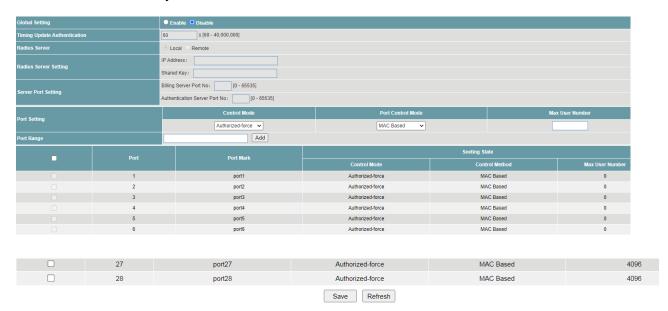

### **Procedure**

Choose <Security Configuration><802.1xAuthentication> in the navigation tree to open the page.

- 1) Enable the function.
- 2) Configure the global parameters.

| Items                        | Descriptions                                                          | Default value |
|------------------------------|-----------------------------------------------------------------------|---------------|
| Timing Update Authentication | Input the authentication timer, the value ranges from 60~40,000,000s. | Null          |
| Radius Server                | Choose the radius server, including two types:                        | Remote        |
|                              | · Local: local radius server.                                         |               |
|                              | · Remote: remote radius server.                                       |               |

3) Configure local authentication.

| Items         |                      | Descriptions                       | Default value |
|---------------|----------------------|------------------------------------|---------------|
| Radius Server |                      | Choose <local>.</local>            | Local         |
| Port Setting  | Control Mode         | Set to <auto>.</auto>              | Null          |
|               | Port Control<br>Mode | Support <mac based=""> only.</mac> | Mac Based     |

· Go to <Local RADIUS> page to add new account and password.

- · Click <Edit>.
- Click <Save>.
- 4) Configure remote authentication.

| Items         |                        | Descriptions                                                          | Default value |
|---------------|------------------------|-----------------------------------------------------------------------|---------------|
| Radius Server |                        | Choose <remote>.</remote>                                             | Local         |
| Port Setting  | Control Mode           | Set to <auto>.</auto>                                                 | Null          |
|               | Port Control<br>Mode   | Support <mac based=""> only.</mac>                                    | Mac Based     |
| Radius Server | IP Address             | Input the IP address of Radius server.                                | Null          |
| Setting       | Secret<br>Shared Key   | Indicate the secret shared key of the IP address.                     | Null          |
| Server Port   |                        | Indicate the accounting port.                                         | 1813          |
| Setting       | Port                   | The value ranges from 0 to 65535.                                     |               |
|               | Certification          | Indicate the authentication port.                                     | 1812          |
|               | Server Port            | The value ranges from 0 to 65535.                                     |               |
| Port Setting  | Control Mode           | Set to <auto>.</auto>                                                 | Null          |
|               | Port Control<br>Mode   | Support <mac based=""> only.</mac>                                    | Mac Based     |
|               | Maximum<br>User Number | Input the maximum user quantity, the value ranges from 1 to 4096.     | Null          |
| Port Range    |                        | Select the interfaces or input the ports numbers that need to be set. | Null          |

- · Click <Edit>.
- · Click <Save>.

### 11.2 Local Radius Setting

Authentication, Authorization, and Accounting (AAA) is a security technology. The AAA-capable device checks validity of users and assigns rights to authorized users to ensure network security.

The switch supports two authentication mode:

Local: After local authentication and authorization are configured, the device authenticates and authorizes access users based on the local user information.

Radius: Use the Radius protocol to achieve AAA authentication. After selecting this mode, go to <802.1x authentication> page to configure Radius server. For details, see "802.1X Authentication".

After setting, click <Save> button.

The switch supports to add or delete user name and password for local 802.1x authentication.

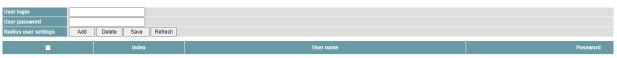

## **Procedure**

Choose <Security Configuration>< Local Radius Setting> in the navigation tree to open the page.

1) Create user account function.

| Items Descriptions Default value | Items | Descriptions | Default value |
|----------------------------------|-------|--------------|---------------|
|----------------------------------|-------|--------------|---------------|

| User Login    | Specify the name of user login and the value is string                     | Null |
|---------------|----------------------------------------------------------------------------|------|
| User Password | Specify the password of the user name, the value support 5~16 bits string. | Null |

- · Click <Add>.
- · Click <Save>.
- 2) Delete an account.
- Select the account that need to be deleted.
- · Click < Delete > .
- · Click <Save>.

### 11.3 AAA

Authentication, Authorization, and Accounting (AAA) is a security technology. The AAA-capable device checks validity of users and assigns rights to authorized users to ensure network security.

The switch supports two authentication mode:

Local: After local authentication and authorization are configured, the device authenticates and authorizes access users based on the local user information.

Radius: Use the Radius protocol to achieve AAA authentication. After selecting this mode, go to <802.1x authentication> page to configure Radius server. For details, see "802.1X Authentication".

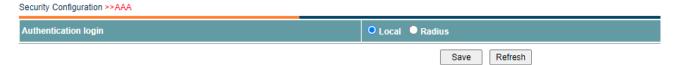

### **Procedure**

Choose <Security Configuration>< AAA> in the navigation tree to open the page.

1) Configure authentication login.

| Items                | Descriptions                                                                 | Default value |
|----------------------|------------------------------------------------------------------------------|---------------|
| Authentication Login | Specify the type of authentication login as the following:  • Local • Radius | Local         |

- · Click <Save>.
- 2) View the authentication login.
- · Click <Refresh> to reload the page.
- · View the information.

### 11.4 Static Address Lock

User can create, delete the static MAC table and view the configuration information.

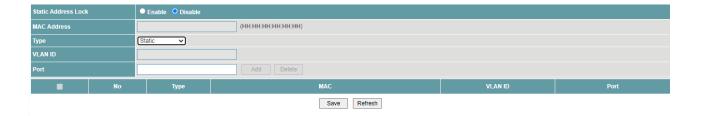

Choose <Security Configuration> <Static Address Lock> in the navigation tree to open the page.

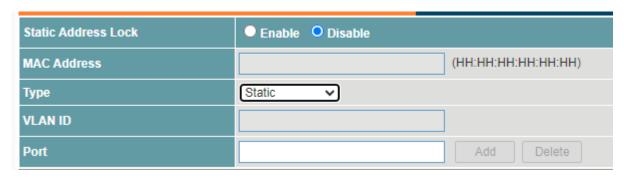

- 1) Configure the static MAC table.
- · Set the parameters as required.

| Items                  | Descriptions                                                                                                    | Default value |
|------------------------|----------------------------------------------------------------------------------------------------|---------------|
| Static<br>Address Lock | Choose <enable> to enable the function.</enable>                                                                                                  | Disable       |
| MAC Address            | Input the 48 bit mac address.                                                                                                    | Null          |
| Туре                   | Set the value as Static or Blackhole                                                                                                    | Static        |
| VLAN ID                | Input the VLAN ID.  The value ranges from 1~4094.                                                                                                 | Null          |
| Port                   | Input the ports numbers that need to be set. Multiple interfaces can be selected. The value ranges from 1~28. Format as "2" or "1-5" or "3, 1-5". | Null          |

- · Click <Add>.
- · Click <Save>.
- 2) Delete the static MAC table.
- · Choose the record that need to be deleted.
- · Click < Delete >.
- · Click <Save>.
- 3) View the static MAC table.
- · Click <Refresh> to reload the page.
- · View the information.

# 11.5 MAC Dynamic Aging

After the aging time of dynamic MAC address entries is set, the device can delete unneeded MAC address entries to prevent sharp increase of MAC address entries. A shorter aging time is applicable to networks where network topology changes frequently, and a longer aging time is applicable to stable networks.

Choose <Security Configuration><MAC Dynamic Aging> in the navigation tree to open the page.

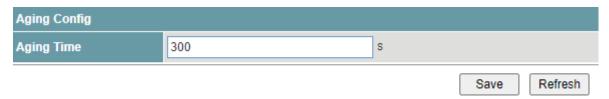

· Set aging time of dynamic MAC address:

| Items      | Descriptions                           | Default value |
|------------|----------------------------------------|---------------|
| Aging Time | The aging time of dynamic MAC address. | 300s          |
|            | The value ranges from 10~1,000,000s.   |               |

# 12 Reliability

# 12.1 Rapid Spanning Tree

RSTP is the abbreviation of Rapid Spanning Tree Protocol.

This protocol provides the same function as STP, and is completely backward compatible with 802.1D STP. Relative to the STP, the most important feature is "fast", if a LAN within the bridge are supported RSTP protocol, and the administrator configured properly, once the network topology changes, and to regenerate the topology tree only need not more than 1 second time (traditional STP takes about 50 seconds).

Users can configure global parameter and ports parameters of Rapid Spanning Tree.

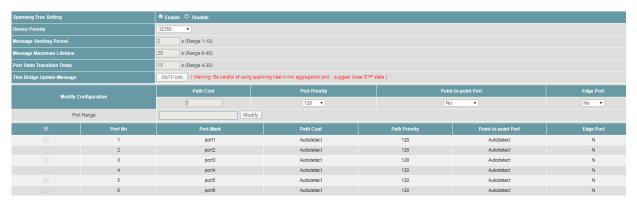

# **Procedure**

Choose <Reliability> <Rapid Spanning Tree> in the navigation tree to open the page.

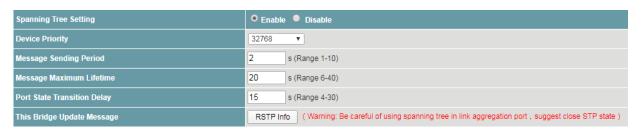

- 1) Configure global parameters.
- · Set the parameters as required.

| Items                             | Descriptions                                                                                     | Default value |
|-----------------------------------|--------------------------------------------------------------------------------------------------|---------------|
| Spanning<br>Tree Setting          | Choose <enable> to enable the function.</enable>                                                 | Disable       |
| Device<br>Priority                | Choose the priority of the device. The lager number takes lower priority. Step length: 4096.     | 32768         |
| Message<br>Sending<br>Period      | Input the interval time to send message.  The value ranges from 1 to 10.                         | 2s            |
| Message<br>Maximum<br>Lifetime    | Input the maximum lifetime of the message.  The value ranges from 6 to 40.                       | 20s           |
| Port State<br>Transition<br>Delay | Input the interval time of state transition delay for the ports.  The value ranges from 4 to 30. | 15s           |

· Click <RSTP Info>, view the current RSTP information for the bridge. Click <Close> to exit.

Spanning Tree>>RSTP Information

| RSTP Information    | Root Bridge Information |
|---------------------|-------------------------|
| Device ID           |                         |
| Root Bridge ID      |                         |
| Root Port No        |                         |
| Root Port Path Cost |                         |

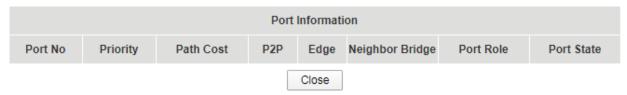

- · Click < Modify>.
- · Click <Save>.
- 2) Configure ports parameters.

| Modify Configuration | Path Cost | Port Priority | Point-to-point Port | Edge Port |
|----------------------|-----------|---------------|---------------------|-----------|
|                      | 0         | 128 ▼         | No v                | No ▼      |
| Port Range           | Mo        | odify         |                     |           |

· Set the parameters as required.

| Items                  | Descriptions                                                                                                    | Default value |
|------------------------|----------------------------------------------------------------------------------------------------|---------------|
| Path Cost              | Indicates the path cost of local port and target port. The value ranges from 0 to 200,000,000.                                                                                                    | 0             |
|                        | O means auto detect. On an STP/RSTP network, the accumulated cost of path from a port to the root bridge consists of all path costs of ports on the passed bridges. This cost is called root path cost, which determines root port selection. |               |
| Port Priority          | Choose the priority of the port. The lager number takes lower priority.  Step length: 16.                                                                                                    | 128           |
| Point-to-point<br>Port | Choose the state of point-to-point, including  · No.  · Yes.  · Auto Detect                                                                                                    | No            |
| Edge Port              | Choose <yes> to enable the edge port. Choose <no> to disable the edge port.</no></yes>                                                                                                    | No            |
| Port Range             | Input the ports numbers that need to be set. Multiple interfaces can be selected. The value ranges from 1~28. Format as "2" or "1-5" or "3, 1-5".                                                                                             | Null          |

- · Click < Modify>.
- · Click <Save>.
- 3) View the configuration.

- Click <Refresh> to reload the page.
- · View the information.

## 12.2 MSTP Region Configuration

MSTP (Multiple Spanning Tree Protocol) region configuration on a switch allows users to group VL ANs into regions, optimizing network efficiency by reducing spanning tree instances and enhancing network stability and performance."

Users can view and modify MSTP Region Configuration as bellow.

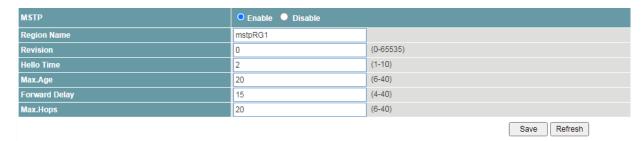

# **Procedure**

Choose < Reliability >< MSTP Region Configuration > in the navigation tree to open the page.

- 1) Enable MSTP firstly.
- · Set the parameters as required.

| Items | Descriptions                   | Default value |
|-------|--------------------------------|---------------|
| MSTP  | Set the feature Enable/Disable | Disable       |

- 2) Configure MSTP Configuration.
- Set the parameters as required.

| Items            | Descriptions                                                 | Default value |
|------------------|--------------------------------------------------------------|---------------|
| Region Name      | Set the region name for MSTP                                 |               |
| Revision         | Set revision for MSTP. The value is from 0 to 65535          | 0             |
| Hello Time       | Set the time for hello message and the value is from 1 to 10 | 2             |
| Max.Age          | Set the maximum age timeout and the value is from 6 to 40.   | 20            |
| Forward<br>Delay | Set the forward delay time and the value is from 4 to 40     | 15            |
| Max.Hops         | Set the maximum hops and the value is from 6 to 40           | 20            |

- · Click <Save>.
- 3) Save configurations and reload.
- · Click <Save>.
- · Click the <Refresh> button to reload the page.
- · View the information.

### 12.3 MSTP Instance Configuration

MSTP (Multiple Spanning Tree Protocol) instance configuration on a switch enables users to create multiple spanning tree instances within a network, providing segmentation and efficient management

of traffic across VLANs, optimizing network performance, and ensuring redundancy and fault tolerance.

Users can view and modify MSTP Instance Configuration as bellow.

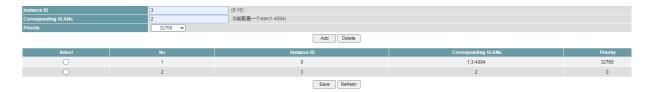

# **Procedure**

Choose < Reliability >< MSTP Instance Configuration > in the navigation tree to open the page.

- 1) Configure MSTP Instance Configuration.
- Set the parameters as required.

| Items               | Descriptions                                                              | Default value |
|---------------------|---------------------------------------------------------------------------|---------------|
| Instance ID         | Set the instance ID and the value is from 0 to 15                         | Null          |
| Corresponding VLANs | Set the related VLAN for the instance and the value is from 1 to 4094     | Null          |
| Priority            | Set the priority for the instance and the value is listed from 0 to 61440 | 32768         |

- Click <Add> or <Delete>.
- 2) Save configurations and reload.
- · Click <Save>.
- · Click the <Refresh> button to reload the page.

# 12.4 MSTP Port Configuration

MSTP (Multiple Spanning Tree Protocol) port configuration on a switch allows users to designate ports as either edge or network ports, controlling how spanning tree operates and ensuring optimal traffic flow, loop prevention, and network stability within the spanning tree topology.

Users can view and modify MSTP Port Configuration as bellow.

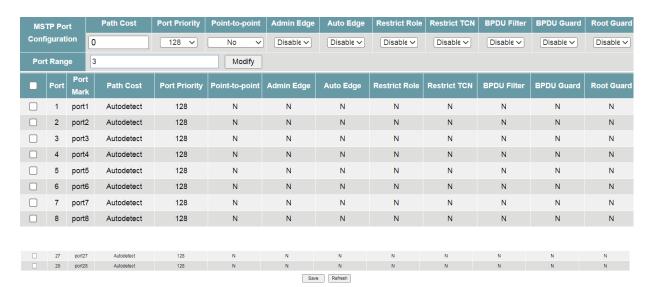

Choose < Reliability >< MSTP Port Configuration > in the navigation tree to open the page.

- 1) Configure MSTP Port Configuration.
- · Set the parameters as required.

| Items          | Descriptions                                                                                                    | Default value |
|----------------|----------------------------------------------------------------------------------------------------|---------------|
| Path Cost      | Set the path cost for MSTP port and the value is from 0 to 65535, Null. When the value is Null, it means auto detect. | 0             |
| Port Priority  | Set the MSTP port priority and the value is from 0 to 240                                                             | 128           |
| Point-to-point | Set the point-to-point type of port as No/Yes/Auto Detect                                                             | No            |
| Admin Edge     | Set the admin edge of MSTP port as Disable/Enable                                                                     | Disable       |
| Auto Edge      | Set the auto edge of MSTP port as Disable/Enable                                                                      | Disable       |
| Restrict Role  | Set the restrict role of MSTP port as Disable/Enable                                                                  | Disable       |
| Restrict TCN   | Set the restrict TCN of MSTP port as Disable/Enable                                                                   | Disable       |
| BPDU Filter    | Set the BPDU filter of MSTP port as Disable/Enable                                                                    | Disable       |
| BPDU Guard     | Set the BPDU guard of MSTP port as Disable/Enable                                                                     | Disable       |
| Root Guard     | Set the root guard of MSTP port as Disable/Enable                                                                     | Disable       |
| Port Range     | Input the ports numbers that need to be set. Multiple interfaces can be selected. Format as "2" or "1-5" or "3, 1-5". | Null          |

- Click <Add> or <Delete>.
- 2) Save configurations and reload.
- · Click <Save>.
- · Click the <Refresh> button to reload the page.

## 12.5 MSTP Instance Information

The function to query MSTP (Multiple Spanning Tree Protocol) instance information on a switch allows users to retrieve details such as instance ID, VLAN mapping, port status, and priority settings etc. This information aids in monitoring network topology, troubleshooting spanning tree issues, and ensuring optimal configuration for efficient and stable network operation.

Users can view MSTP Instance Information Setting as bellow.

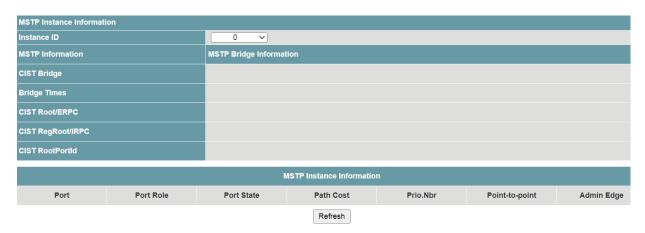

#### **Procedure**

Choose < Reliability >< MSTP Instance Information > in the navigation tree to open the page.

- 1) Configure MSTP Instance Information.
- Set the parameters as required.

| Items       | Descriptions                                       | Default value |
|-------------|----------------------------------------------------|---------------|
| Instance ID | Set the instance ID and the value is from 0 to 15. | 0             |

- 2) Check information.
- · Click the <Refresh> button to reload the page.
- · View the information.

## 12.6 Fast-Ring Protect

Users can configure the Fast-Ring protect function of the device. Fast Ring is a private protocol applied on Ethernet loop protection to provide fast recovery switching for Ethernet traffic in ring topology.

Fast Ring provides a faster redundant recovery than spanning tree topology. The action is similar to STP or RSTP, but the algorithms between them are not the same. In the ring topology, every switch should support fast ring and be enabled with Fast Ring and two ports should be assigned as the member ports in the fast ring group. When the failure of network connection occurs, the traffic will go through via the backup link.

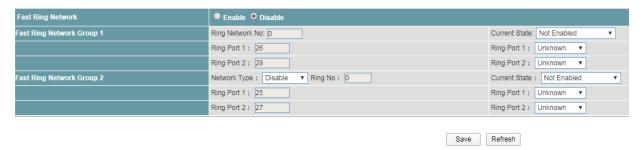

## **Procedure**

Choose <Reliability> <Fast-Ring Protect> in the navigation tree to open the page.

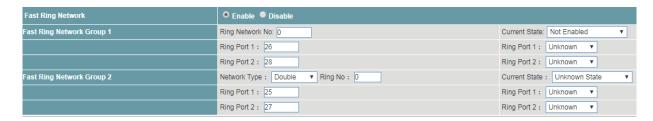

- 1) Configure the Fast-Ring protect.
- Set the parameters as required.

| Items                | Descriptions                                                   | Default value |
|----------------------|----------------------------------------------------------------|---------------|
| Fast-Ring<br>Network | Choose <enable> to enable the function.</enable>               | Disable       |
| Fast-Ring Netw       | ork Group 1                                                    |               |
| Ring Network<br>No:  | Indicates the number of main ring network the device accesses. | 0             |
|                      | The value ranges from 0 to 255.                                |               |
| Ring Port 1:         | Indicates the port number that access the ring network.        | 26            |

|                   | The value ranges from 1 to 28.                                                                                                    |             |
|-------------------|----------------------------------------------------------------------------------------------------|-------------|
| Ring Port 2:      | Indicates the port number that access the ring network.  The port number can't be the same if it is used in other ring network.  The value ranges from 1 to 28. | 28          |
| Current State:    | Actual status of the ring network group 1. This parameter is not able to be set.                                                                                | Not Enabled |
| Ring Port 1:      | Actual port number that being accessing the network. This parameter is not able to be set.                                                                      | Unknown     |
| Ring Port 2:      | Actual port number that being accessing the network. This parameter is not able to be set.                                                                      | Unknown     |
| Fast-Ring Netw    | vork Group 2                                                                                                    | _           |
| Network<br>Type:  | Choose the network type of the sub ring network, including  Double Coupling Click < Disable>, the function of sub ring network is disabled.                     | Disable     |
| Ring No:          | Indicates the number of sub ring network the device accesses.  The value ranges from 0 to 255.                                                                  | 0           |
| Ring Port 1:      | Indicates the port number that access the ring network. The value ranges from 1 to 28.                                                                          | 25          |
| Ring Port 2:      | Indicates the port number that access the ring network. The port number can't be the same if it is used in other ring network. The value ranges from 1 to 28.   | 27          |
| Current<br>State: | Actual status of the ring network group 2. This parameter is not able to be set.                                                                                | Not Enabled |
| Ring Port 1:      | Actual port number that being accessing the network. This parameter is not able to be set.                                                                      | Unknown     |
| Ring Port 2:      | Actual port number that being accessing the network. This parameter is not able to be set.                                                                      | Unknown     |

- · Click <Save>.
- 2) View the current status of Fast-Ring protection.
- · Click <Refresh> to reload the page.
- · View the current state information.

# 12.7 Loopback Protect

The device supports loopback protection function.

While the function is turned on, users can check if there is a Loopback for the device under this port. If there is Loopback, the port will be shutdown.

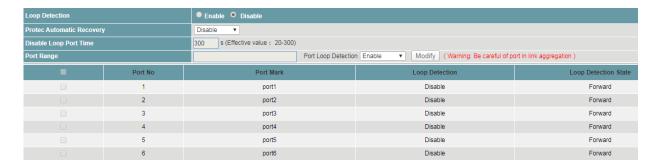

Choose <Reliability> <Loopback Protect> in the navigation tree to open the page.

| Loop Detection            | ● Enable ● Disable                  |
|---------------------------|-------------------------------------|
| Protec Automatic Recovery | Disable ▼                           |
| Disable Loop Port Time    | 300 s (Effective value: 20-300)     |
| Port Range                | Port Loop Detection Enable ▼ Modify |

- 1) Configure the loopback function.
- · Set the parameters as required.

| Items                            | Descriptions                                                                                                    | Default value |
|----------------------------------|----------------------------------------------------------------------------------------------------|---------------|
| Loop<br>Direction                | Choose <enable> to enable the loopback detection function for the device.</enable>                                                                                                    | Enable        |
| Protect<br>Automatic<br>Recovery | Choose <enable> to enable the protection automatic recovery function.  The ports will be recovered automatically.</enable>                                                                                                    | Disable       |
| Disable Loop<br>Port Time        | Indicate the disable loop protect time.  The port will be recovered automatically, if the port detection no loopback packet after the time range, when <protect automatic="" recovery=""> is enable.  The port will keep shutdown, if the port detection no loopback packet after the time range, when <protect automatic="" recovery=""> is disable.  The value ranges from 20 to 300s.</protect></protect> | 20s           |
| Port Range                       | Input the ports numbers that need to be set. Multiple interfaces can be selected. The value ranges from 1~28. Format as "2" or "1-5" or "3, 1-5".                                                                                                    | Null          |
| Port Loop<br>Detection           | The device supports to enable or disable the loopback function of each port.  Choose <enable> to enable the function of the ports needed to be set.</enable>                                                                                                    | Enable        |

- · Click < Modify>.
- · Click <Save>.
- 2) View the loopback protect information.
- · Click <Refresh> to reload the page.
- · View the information.

# 12.8 ERPS Ring

Ethernet Ring Protection Switching (ERPS) is defined in ITU-T G.8032 Recommendation. It prevents logical loops on a ring network by blocking redundant links.

ERPSv1 supports only the single-ring topology. When there is no faulty link on a ring network, ERPS can eliminate loops on the network. When a link fails on the ring network, ERPS can immediately restore the communication between the nodes on the network. Compared with other ring network protocols, ERPS has the following advantages:

- · The network converges fast.
- ERPS is a standard protocol published by the ITU-T; therefore devices from different vendors can communicate with each other when they run ERPS.
- ERPS works for ERPS rings. An ERPS ring consists of interconnected Layer 2 switching devices configured with the same control VLAN and data VLAN. Logically, an ERPS ring is a necessity before you configure other related functions.

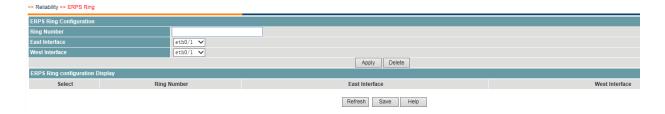

## **Procedure**

Choose <Reliability> <ERPS Ring> in the navigation tree to open the page.

Create an ERPS Ring.

| Items             | Descriptions                                | Default value |
|-------------------|---------------------------------------------|---------------|
| Ring Number       | Input the number of ERPS Ring.              | Null          |
|                   | The value ranges from 1 to 16.              |               |
| East Interface    | Select the interface that in the ERPS Ring. | Null          |
| West<br>Interface | Select the interface that in the ERPS Ring. | Null          |

· Click <Save>.

## 12.9 ERPS Instance

The VLAN in which ERPS PDUs and data packets are transmitted must be mapped to a protected instance so that ERPS forwards or blocks the packets based on rules. If the mapping is not performed, the preceding packets may cause broadcast storms on the ring network, leading to the network failure.

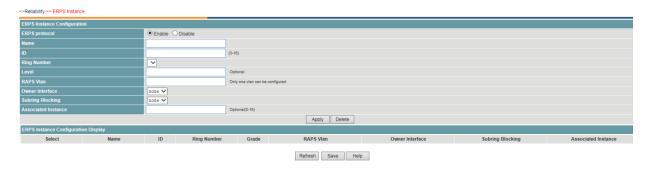

#### **Procedure**

Choose <Reliability> <ERPS Instance> in the navigation tree to open the page.

· Configure the ERPS instance as required.

| Items                | Descriptions                                                                                                    | Default value |
|----------------------|----------------------------------------------------------------------------------------------------|---------------|
| ERPS<br>Protocol     | Choose <enable> to enable the loopback detection function for the device.</enable>                                                                                                    | Null          |
| Name                 | Name the ERPS instance.                                                                                                    | Null          |
| ID                   | Input the ID of the ERPS instance.                                                                                                    | Null          |
| Ring Number          | Choose the number of the ERPS Ring that the instance linking with.                                                                                                    | Null          |
| Level                | Define the ERPS Ring level. This parameter is optional.                                                                                                    | Null          |
| RAPS VLAN            | Configure the control VLAN of the ERPS Ring.  The RAPS VLAN specified here must be a VLAN that has not been created or used.                                                                                                    | Null          |
| Owner<br>Interface   | Choose the owner interface of the ERPS Ring.  The link where the RPL Owner port resides is a ring protection link.  An ERPS ring has only one RPL Owner interface.  Blocking the RPL Owner interface prevents loops in the ERPS ring. | None          |
| Subring<br>Blocking  | Select the subring of the ERPS Ring. The protecting instance of the subring is 0 in default.                                                                                                    | None          |
| Associating Instance | Define the associating ERPS interface of subring. This parameter is optional.                                                                                                    | Null          |

<sup>·</sup> Click <Save>.

# 12.10 Master Salve Port Setting

Master Slave Port Setting is to build up a ring protection with two ports. The port set as slave port would be blocked so that the traffic would be forwarded via the master port. The master port would ping to remote sever IP with interval 1 second . If the master port can't receive the feedback packets, the slave port will turn off with block state so that the traffic would be forwarded via slave port. It is a easy way to implement ring protection.

Reliability >> Master Slave Port Setting

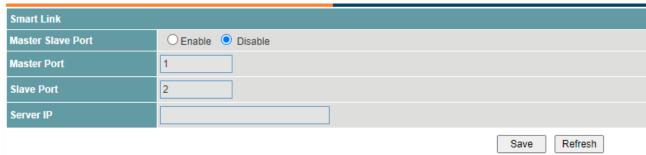

# **Procedure**

Choose <Reliability> <Master Salve Port Setting> in the navigation tree to open the page.

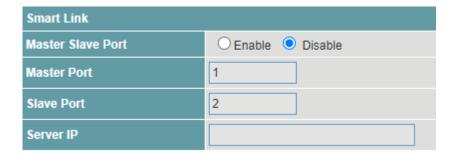

- 1) Configure master slave port configuration
- · Set the parameters as required.

| Items                | Descriptions                                              | Default value |
|----------------------|-----------------------------------------------------------|---------------|
| Master Slave<br>Port | Set the feature as Enable or Disable.                     | Disable       |
| Master Port          | Set the master port ID.                                   | 1             |
| Slave Port           | Set the slave port ID.                                    | 2             |
| Server IP            | Set valid the remote server IP to detect the link status. | Null          |

- · Click <Save>.
- 2) View the Master Slave Port Setting configuration.
- · Click <Refresh> to reload the page.
- · View the information.

# 13 Network Diagnosis

### 13.1 ICMPv4

ICMPv4 (Internet Control Message Protocol version 4) enables network diagnostics by sending echo requests and receiving echo replies. It verifies device connectivity, troubleshoots network issues, and assesses packet delivery, aiding in network monitoring and management.

Users can start a V4 ping operation as bellow.

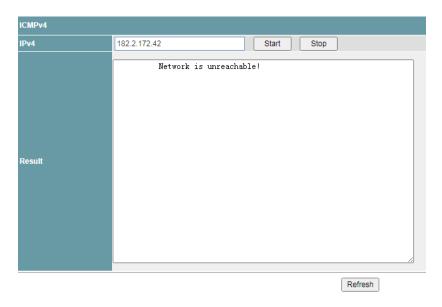

# **Procedure**

Choose < Network Diagnosis >< ICMPv4 > in the navigation tree to open the page.

- 1) Configure ICMPv4 function
- · Set the parameters as required.

| Items | Descriptions                                | Default value |
|-------|---------------------------------------------|---------------|
| IPv4  | Set the IPv4 Address. The format is A:B:C:D | Null          |

- · Click <Start> and <Stop>.
- 2) Check result and reload.
- · Click the <Refresh> button to reload the page.
- · View the information.

#### 13.2 ICMPv6

ICMPv6 (Internet Control Message Protocol version 6) facilitates network diagnostics and management by sending ICMPv6 messages. It verifies device connectivity, assesses packet delivery, and troubleshoots network issues like IPv6 address configuration and reachability, aiding in efficient network monitoring and maintenance.

Users can start a V6 ping operation as bellow.

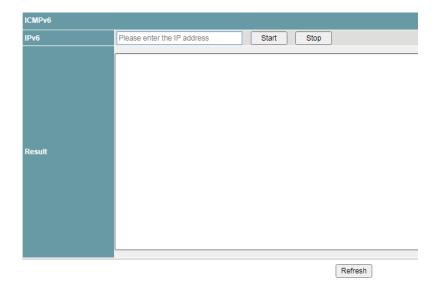

Choose < Network Diagnosis >< ICMPv6 > in the navigation tree to open the page.

- 1) Configure ICMPv6 function
- · Set the parameters as required.

| Items | Descriptions                                      | Default value |
|-------|---------------------------------------------------|---------------|
| IPv6  | Set the IPv6 Address. The format is x:x:x:x:x:x:x | Null          |

- Click <Start> and <Stop>.
- 2) Check result and reload.
- · Click the <Refresh> button to reload the page.
- · View the information.

#### 13.3 Traceroute

Traceroute is a diagnostic tool that traces the path packets take through a network. It identifies network hops, measures latency, and identifies connectivity issues, helping troubleshoot and optimize network performance. Traceroute aids in understanding network topology and locating bottlenecks for efficient troubleshooting.

Users can view and modify Traceroute Setting as bellow.

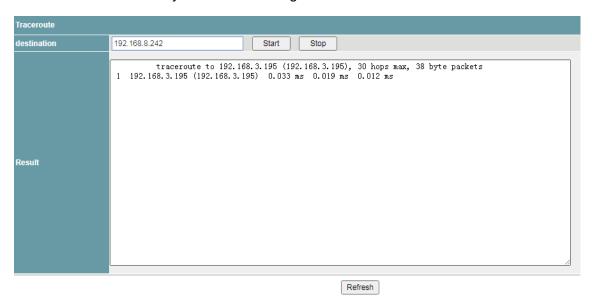

Choose < Network Diagnosis >< Traceroute > in the navigation tree to open the page.

- 1) Configure Traceroute function
- · Set the parameters as required.

| Items       | Descriptions                                      | Default value |
|-------------|---------------------------------------------------|---------------|
| Destination | Set the IPv6 Address. The format is x:x:x:x:x:x:x | Null          |
|             | or Set the IPv4 Address. The format is A:B:C:D    |               |

- · Click <Start> and <Stop>.
- 2) Check result and reload.
- · Click the <Refresh> button to reload the page.
- · View the information.

# 14 Alarm Management

### 14.1 Alarm Host

The switch supports relay alarm function. After setting, the Web system will alarm in the following three cases:

- · Power supply off
- · Port network disconnected
- · Port PoE off

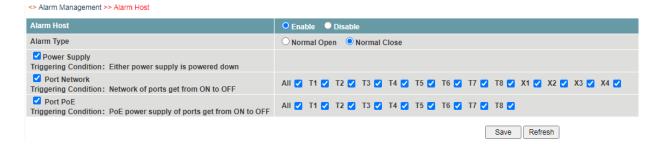

# **Procedure**

Choose <Alarm Management > <Alarm Host>in the navigation tree to open the page.

- 1) Enable the Alarm host function.
- 2) Configure the function as required.

| Items        | Descriptions                                                                                                    | Default value |
|--------------|----------------------------------------------------------------------------------------------------|---------------|
| Alarm Type   | Select "Normal Open".                                                                                                    | Normal Close  |
| Power Supply | Select to enable the power supply alarm function.  When the main power supply or backup power supply is off, the "Power Supply" area will turn red, please check the power supply.                                         |               |
| Port Network | Select to enable the port network alarm function. Select the ports as required.  When the linking port is disconnected, "Port Network" area and the link down ports will turn red, and the please check the network cable. | All           |
| Port PoE     | Select to enable the Port PoE alarm function. Select the ports as required.  When the port stops supplying PoE power, the "Port PoE" area and the PoE off ports will turn red, please check the PoE function.              | All           |

# **15 DMS**

#### 15.1 Device List

The Device list in DMS (Dashboard Management System) function automatically discovers the devices on the network and show in the list.

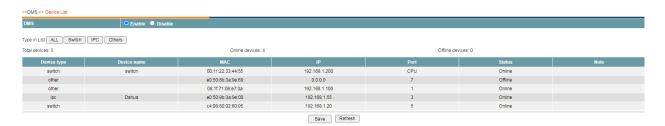

# **Procedure**

Choose <DMS>< Device List> in the navigation tree to open the page.

- 1) Choose <Enable> to enable the function.
- 2) Click<ALL><Switch ><IPC><Others> to filtrate the device type which show in the list.
- 3) Click <Save>.
- 4) View the device topography.
- · Click <Refresh> to reload the page.
- · View the information.

# 15.2 Topology View

The Topology View function automatically discovers the devices on the network and forms the topography view.

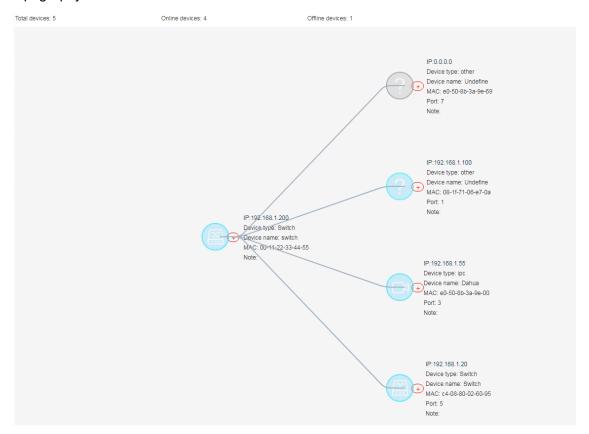

# 16 System Management

# 16.1 Port Mirroring

Packet mirroring copies the packets on a mirrored port (source port) to an observing port (destination port).

During network maintenance, maintenance personnel need to capture and analyze packets (for example, when there are suspicious attack packets). However, these operations always affect packet forwarding.

Packet mirroring copies packets on a mirrored port to an observing port so that users can analyze packets copied to the destination port by a monitoring device to monitor the network and rectify faults.

Users can configure the source interface and target interface of mirror. The function supports 1 to 1 and many to 1 modes.

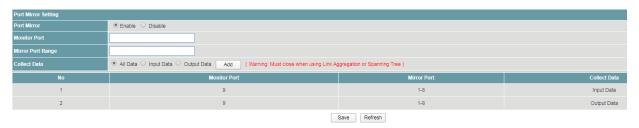

# **Procedure**

Choose <System Management> <Port mirroring> in the navigation tree to open the page.

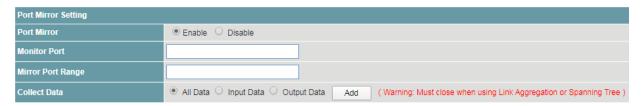

- 1) Configure the port mirroring function.
- Set the parameters as required.

| Items                | Descriptions                                                                                                    | Default value |
|----------------------|----------------------------------------------------------------------------------------------------|---------------|
| Port mirror          | Choose <enable> to enable the function.</enable>                                                                                       | Disable       |
| Monitor Port         | Indicate the monitor port number. The value ranges from 1 to 28.                                                                       | Null          |
| Mirror Port<br>Range | The port number range of mirror ports, Multiple ports can be selected. The value ranges from 1~28. Format as "2" or "1-5" or "3, 1-5". | Null          |
| Collect Data         | The packets that the need to be copied and monitored on the mirrored ports, including  · All data  · Input data  · Output data         | All data      |

- · Click < Modify>.
- Click <Save>.
- 2) View the port mirroring configuration.
- Click <Refresh> to reload the page.

· View the information.

# 16.2 SNMP

As a network management standard protocol used on TCP/IP networks, SNMP uses a central computer (NMS) that runs network management software to manage network elements.

In a large network, it is very difficult for network administrator to detect, locate and rectify the fault as the devices does not report the fault. This affects maintenance efficiency and increases maintenance workload. To solve this problem, equipment vendors have provided network management functions in some products. The NMS then can query the status of remote devices, and devices can send traps to the NMS in the case of particular events.

Users can configure the function of the SNMP community permission and SNMP V3.

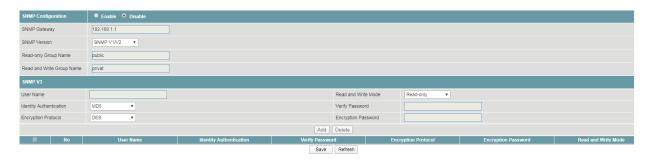

# **Procedure**

Choose <System Management> <SNMP> in the navigation tree to open the page.

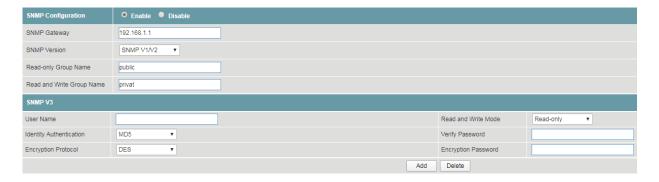

1) Configure SNMP community permission.

Set the parameters as required.

| Items                   | Descriptions                                                                              | Default value |
|-------------------------|-------------------------------------------------------------------------------------------|---------------|
| SNMP<br>Configuration   | Choose <enable> to enable the function.</enable>                                          | Disable       |
| SNMP<br>Gateway         | Input the IP address of the server.                                                       | Null          |
| SNMP<br>Version         | Choose the SNMP version, including SNMP V1 SNMP V2                                        | SNMP V2       |
| Read-only<br>Group Name | Indicate the name of SNMP community for read-only permission. The value supports strings. | public        |

| Read and<br>Write Group | Indicate the name of SNMP community for read and write permission. | private |
|-------------------------|--------------------------------------------------------------------|---------|
| Name                    | The value supports strings.                                        |         |

Click <Save>.

# 2) Configure SNMP V3

Set the parameters as required.

| Items                  | Descriptions                                                           | Default value |
|------------------------|------------------------------------------------------------------------|---------------|
| User name              | Indicates the user name. The value supports 31 stings                  | Null          |
| Read and<br>Write Mode | Choose the read and write mode, including                              | Read-only     |
| write wode             | Read-only                                                              |               |
|                        | Read and Write                                                         |               |
| Identity               | Choose the identity authentication, including                          | MD5           |
| Authenticatio<br>n     | MD5                                                                    |               |
|                        | SHA                                                                    |               |
| Verify<br>Password     | Indicates the Authentication password, supporting 8-32 digits strings. | Null          |
| Encryption             | Choose the Encryption Protocol, including                              | DES           |
| Protocol               | DES                                                                    |               |
|                        | AES                                                                    |               |
|                        | 3DES                                                                   |               |
| Encryption<br>Password | Indicates the Encryption password, supporting 8-32 digits strings.     | Null          |

Click <Save>.

3) View SNMP configuration.

Click <Refresh> to reload the page.

View the information.

# 16.3 Telent Login

User authentication enables configuration access via telnet. The protocol provides remote management.

Users can modify HTTP Login Setting as bellow.

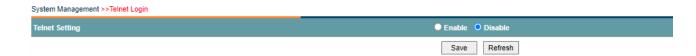

# **Procedure**

Choose < System Management >< Telnet Login> in the navigation tree to open the page.

1) Configure Login.

Set the parameters as required.

| Items          | Descriptions                      | Default value |
|----------------|-----------------------------------|---------------|
| Telnet Setting | Set the feature as Enable/Disable | Enable        |

- · Click <Save>.
- 2) Click <Refresh> button to reload the page.

### 16.4 HTTP

User authentication enables configuration access via HTTP. The protocol provides remote management via web.

Users can modify HTTP Login Setting as bellow.

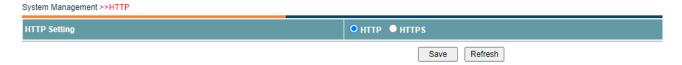

# **Procedure**

Choose < System Management >< HTTP > in the navigation tree to open the page.

- 3) Configure Login.
- Set the parameters as required.

| Items        | Descriptions                      | Default value |
|--------------|-----------------------------------|---------------|
| HTTP Setting | Set the feature as Enable/Disable | Enable        |

- · Click <Save>.
- 4) Click <Refresh> button to reload the page.

# 16.5 Time

Users can set time of the device by choosing local time or NTP server.

By default the device supports local time setting.

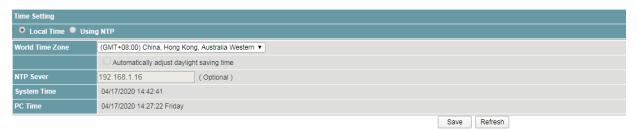

### **Procedure**

Choose <System Management> <Time> in the navigation tree to open the page.

1) Local time.

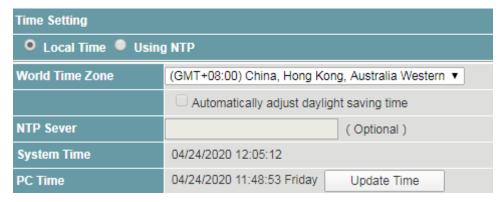

· Set the parameters as required.

| Items              | Descriptions                                                                             | Default value |
|--------------------|------------------------------------------------------------------------------------------|---------------|
| World Time<br>Zone | Choose time zone in drop down list.                                                      |               |
| System Time        | Display the current time of the system.                                                  | -             |
| PC Time            | Display the current time of management PC.                                               | -             |
| Update Time        | Click to update the <system time=""> to synchronize with the <pc time="">.</pc></system> | -             |

- · Click <Save>.
- 2) Using NTP.

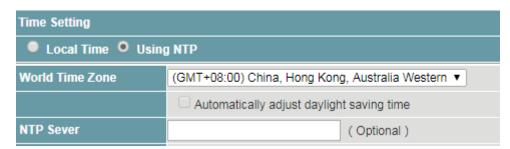

- · Choose <Using NTP>.
- Set the parameters as required.

| Items      | Descriptions                        | Default value |
|------------|-------------------------------------|---------------|
| NTP Server | Input the IP address of NTP server. | Null          |

· Click <Save>.

# 16.6 Log Information

Users can view, download and clear the system log, including

- · Operation information
- Network link
- · Warning information

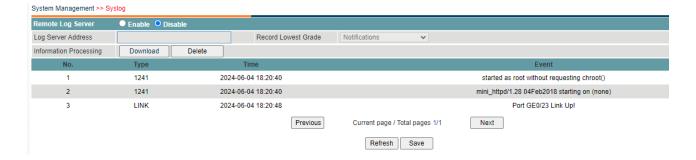

Choose <System Management> <Log Information> in the navigation tree to open the page.

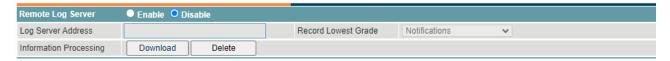

- 1) Configure system log function.
- · Set the parameters as required.

| Items                 | Descriptions                                                                                                    | Default value |
|-----------------------|----------------------------------------------------------------------------------------------------|---------------|
| Remote Log<br>Server  | Choose <enable> to enable the function.</enable>                                                                                                    | Disable       |
| Log Server<br>Address | Set the IP address as Log Server Address                                                                                                    | Null          |
| Show type             | Choose the contents of the system log, including  · Errors  · Informational  · Alerts  · Critical  · Emergencies  · Notifications  · Debugging  · Warnings | Notifications |

- · Click <Refresh>.
- 2) Clear the system log records.
- · Click <Delete> to delete the displayed log.
- · Click <Refresh>.
- 3) Download the system log records.
- · Click < Download > to download the displayed log.

# 16.7 Management

Users can restore the factory value, reboot the system, download the actual configuration file, upload configuration file, and upgrade the software version.

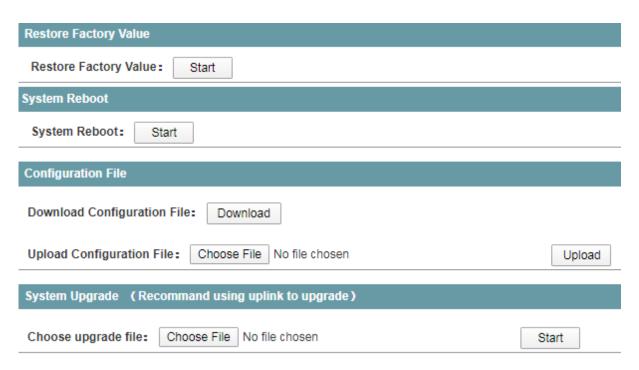

Choose <System Management> <Management> in the navigation tree to open the page.

- 1) Restore factory value.
- · Click <Start> under <Restore Factory Value>.

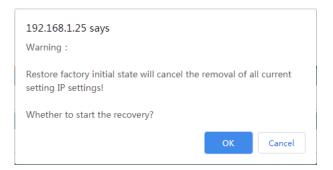

- · Click <OK>.
- 2) Reboot the system.
- · Click <Start> under <System Reboot>.

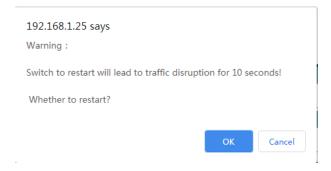

- · Click <OK>.
- 3) Manage the configuration file.
- · Click < Download > under < Configuration File >.
- · The configuration file will be downloaded.

- 4) Upload configuration file.
- · Click < Choose File> under < Configuration File>.
- · Click < Upload >.

#### Note:

The actual configuration will be covered after uploading configuration file operation. Please download your configuration file before uploading, or the latest configuration can't be recovered.

- 5) Upgrade the software version.
- · Click < Choose File> under < System Upgrade>.
- · Click <Start>.

#### Note:

To upgrade the software version, please contact the seller for the software package.

After software upgrade, please press the <Init> key on the front panel for 5s, to make sure the new version software will work normally.

# 16.8 User Setting

The Web system manages users at levels.

User levels are marked by numbers from 1 to 15, in ascending order.

The access privilege of user is determined by the level of this user.

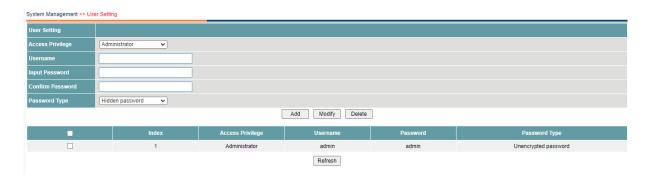

#### **Procedure**

Choose <System Management> <User Setting> in the navigation tree to open the page.

1) Create username.

System Management >> User Setting

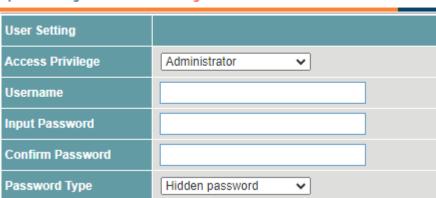

· Set the parameters as required.

| Items               | Descriptions                                                                          | Default value      |
|---------------------|---------------------------------------------------------------------------------------|--------------------|
| Access<br>Privilege | Choose the user level as the following:  User  Administrator                          | Administrator      |
| User name           | Input the username, supporting 32 digits of letters or numbers.                       | Null               |
| Input<br>password   | Input the password, support 16 digits of letters or numbers.                          | Null               |
| Confirm<br>password | Confirm the password.  The value must be the same as <input password=""/> .           | Null               |
| Password<br>Type    | Choose the password type as the following:  · Hidden password  · Unencrypted password | Hidden<br>password |

- Click <Add>.
- · Click <Save>.
- 2) Delete username.
- · Choose the username that need to be deleted.
- · Click <Del>.
- · Click <Save>.
- 3) View the usernames.
- · Click <Refresh>.
- · View the information.

# 16.9 Timing Restart

The switch supports to set the restart time of the system. After setting, the switch will restart regularly at setting time.

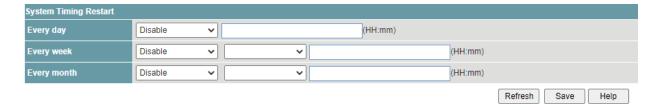

# **Procedure**

Choose <System Management><Timing Restart> in the navigation tree to open the page.

- 1) Configure restart time of the switch.
- Set the parameters as required.

| Items     | Descriptions                                                                                    | Default value |
|-----------|-------------------------------------------------------------------------------------------------|---------------|
| Every day | Enable the function, the switch will restart at setting time every day.                         | Null          |
|           | Set the restarting time, format as "HH:MM".For example, set "15:00", the switch will restart at |               |

|             | "15:00:59"                                                                                                |      |
|-------------|----------------------------------------------------------------------------------------------------|------|
| Every week  | Enable the function.                                                                                      | Null |
|             | Choose the restarting day and time. The switch will restart at setting time on setting day every week.    |      |
|             | The restarting time is format as "HH:MM".For example, set "15:00", the switch will restart at "15:00:59". |      |
| Every month | Enable the function.                                                                                      | Null |
|             | Choose the restarting date and time. The switch will restart at setting time on setting day every month.  |      |
|             | The restarting time is format as "HH:MM".For example, set "15:00", the switch will restart at "15:00:59". |      |

· Click <Save>.

# 16.10 Manage IP Address

Users can configure the outband IP address of loopback interfaces.

The device supports IPv4/IPv6 addresses.

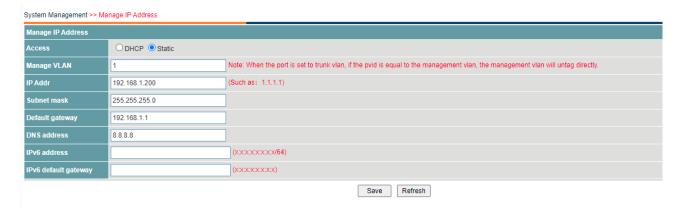

# **Procedure**

Choose <System Management> <User Setting> in the navigation tree to open the page.

| Manage IP Address    |                 |                                                                                                    |  |
|----------------------|-----------------|----------------------------------------------------------------------------------------------------|--|
| Access               | O DHCP   Static |                                                                                                    |  |
| Manage VLAN          | 1               | Note: When the port is set to trunk vlan, if the pvid is equal to the management vlan, the management vlan will untag directly. |  |
| IP Addr              | 192.168.1.200   | (Such as: 1.1.1.1)                                                                                                    |  |
| Subnet mask          | 255.255.255.0   |                                                                                                    |  |
| Default gateway      | 192.168.1.1     |                                                                                                    |  |
| DNS address          | 8.8.8.8         |                                                                                                    |  |
| IPv6 address         |                 | (XXXXXXXXXXX/64)                                                                                                    |  |
| IPv6 default gateway |                 | (XXXXXXXXXXXXXXXXXXXXXXXXXXXXXXXXXXXXX                                                                                          |  |

1) Configure the IP addresses of loopback interfaces.

Set the parameters as required.

| Items          | Descriptions                         | Default value |
|----------------|--------------------------------------|---------------|
| Access         | Set the access way as DHCP or Static | Static        |
| Manage<br>VLAN | Specify the management VLAN ID       | 1             |

| IP Addr                 | Input the IP address.           | 192.168.1.200 |
|-------------------------|---------------------------------|---------------|
| Subnet<br>Mask          | Input the subnet mask.          | 255.255.255.0 |
| Default<br>Gateway      | Input the default gateway.      | 192.168.1.1   |
| DNS<br>Address          | Input the DNS IP address        | 8.8.8.8       |
| IPv6<br>Address         | Input the IPv6 address.         | Null          |
| IPv6 Default<br>Gateway | Input the IPv6 default gateway. | Null          |

Click <Save>.

<sup>2)</sup> Click <Refresh> button to reload the page.